# **צג D2724G Dell**

# מדריך למשתמש

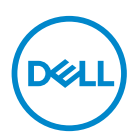

**דגם הצג: D2724G דגם רגולטורי: Dc2724G**

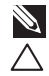

**הערה: הערה מציינת מידע חשוב בעזרתו תוכל לייעל את השימוש במחשב.**

**זהירות: זהירות פירושה נזק אפשרי לחומרה או אבדן נתונים אם לא תקפיד למלא אחר ההנחיות.**

**אזהרה: אזהרה מציינת אפשרות של נזק לרכוש, פגיעה גופנית או מוות.**

© 2023 Inc Dell. או החברות הבנות שלה. כל הזכויות שמורות. Dell ,Technologies Dell וסימנים מסחריים אחרים הם סימנים מסחריים של Inc Dell. או של חברות הבת שלה. סימנים אחרים עשויים להיות סימנים מסחריים של בעליהם בהתאמה.

 $06 - 2023$ 

מהדורה 00A

DELI

# **תוכן**

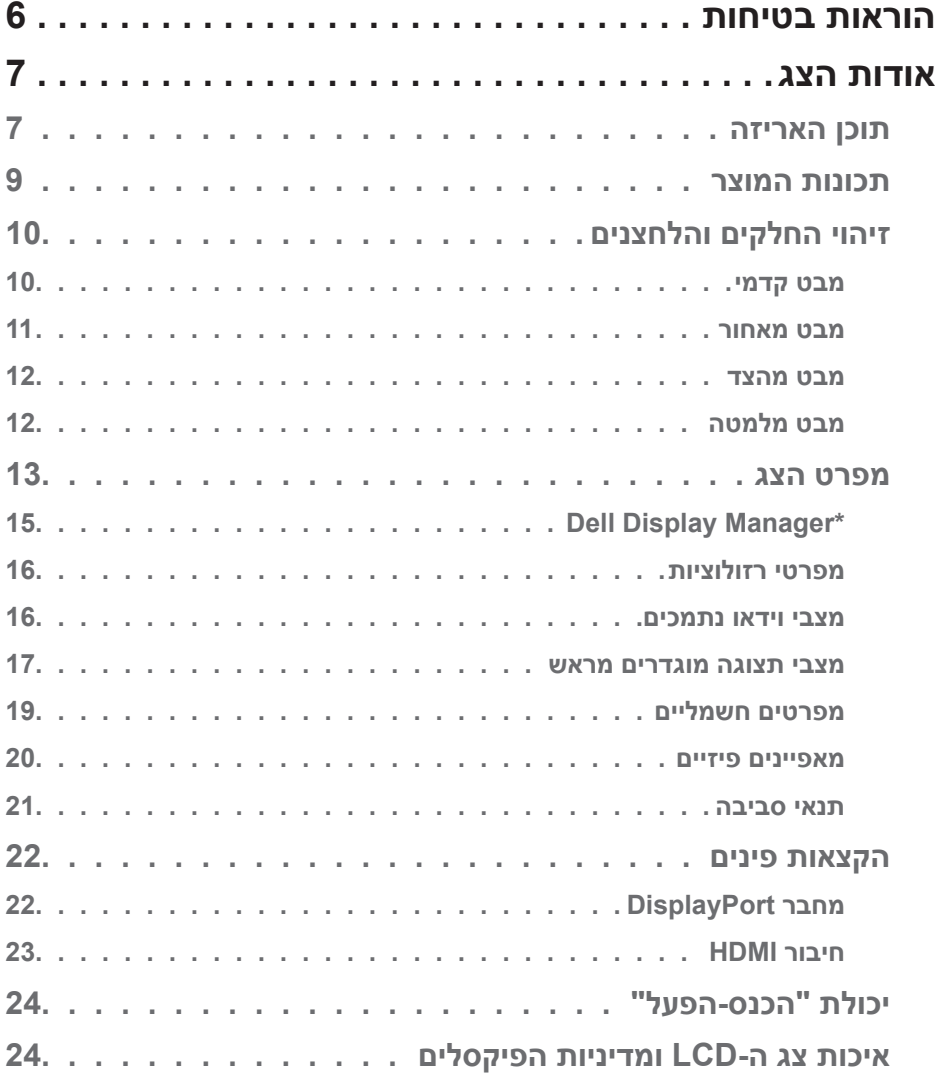

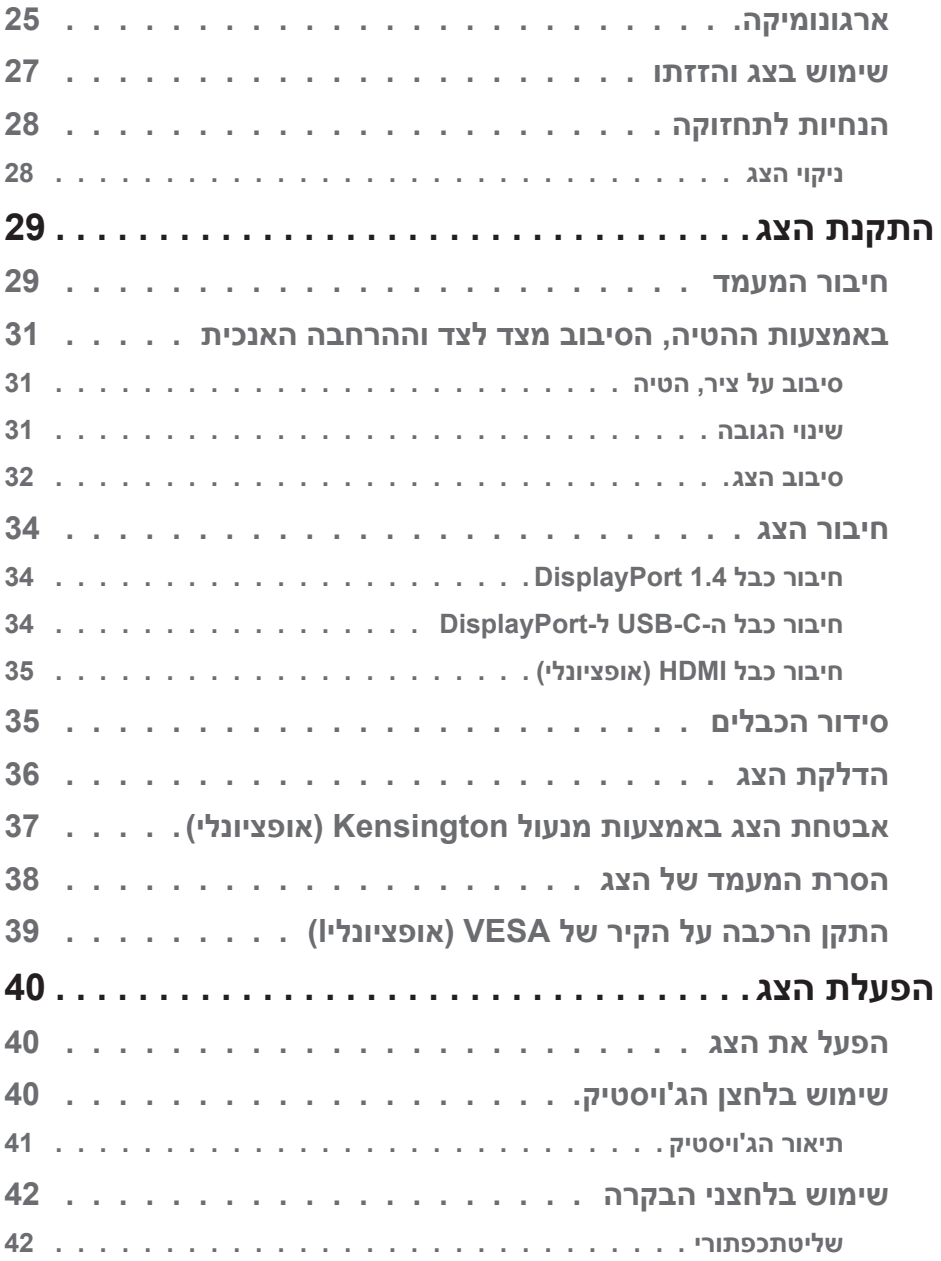

 $($ DELL

**4 │** 

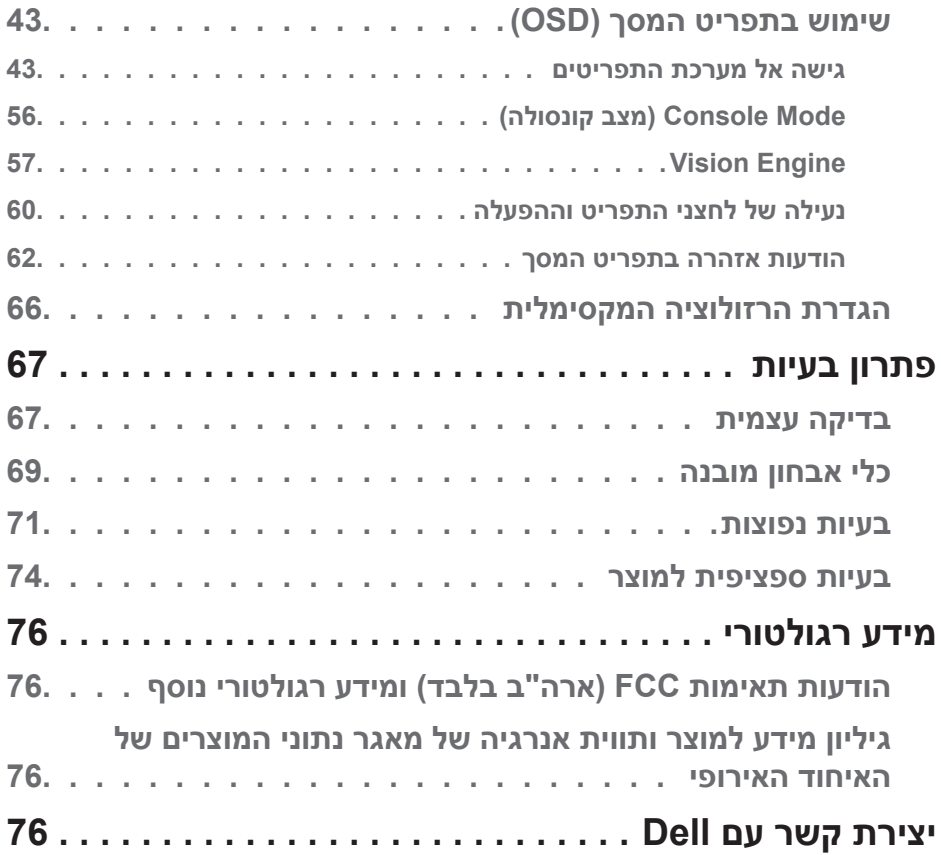

 $(1)$ 

# <span id="page-5-1"></span>**הוראות בטיחות**

<span id="page-5-0"></span>השתמש בהוראות הבטיחות הבאות כדי להגן על הצג מפני נזק ולשמור על בטיחותך. אלא אם צוין אחרת, הנהלים המפורטים במסמך יוצאים מנקודת הנחה שקראת את המידע הבטיחותי שצורף לצג.

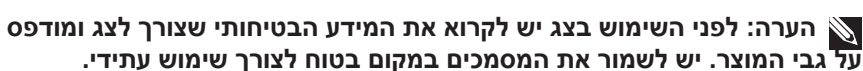

**אזהרה: שימוש בבקרה, התאמות או נהלים שאינם מפורטים בתיעוד זה עלול לגרום לחשיפה להתחשמלות, לסכנות חשמליות ו/או לסכנות מכניות.**

 **אזהרה: ההשפעה האפשרית לטווח ארוך של האזנה לשמע בעוצמה גבוהה דרך אוזניות )בצגים שיש בהם אפשרות כזו( עלולה לפגוע ביכולת השמיעה שלך.**

- הנח את הצג על גבי משטח יציב והשתמש בו בזהירות. המסך שביר ועלול להישבר אם הצג ייפול או ייחבט על ידי עצם חד.
	- יש לוודא שהדירוג החשמלי של הצג מתאים למתח החשמל באזורך.
- יש לשמור על הצג בטמפרטורת החדר. טמפרטורות גבוהות או נמוכות מאוד עלולות לפגוע בגבישים הנוזליים שבתוך הצג.
	- יש לחבר את כבל החשמל שיוצא מהצג לשקע קרוב ונגיש. ראה [חיבור הצג.](#page-33-1)
		- אין להניח את הצג או להשתמש בו על משטח רטוב או בקרבת מים.
	- יש להימנע מחשיפת הצג לרעידות וזעזועים או מקומות שבהם הוא יכול להיחבט. למשל, אין לשים את הצג בתוך תא המטען של מכונית.
		- אם לא עומדים להשתמש בצג במשך זמן רב יש לנתק אותו מהחשמל.
		- אין לנסות להסיר כיסויים או לגעת בחלקים הפנימיים של הצג מחשש להתחשמלות.
	- יש לקרוא הנחיות אלה בעיון. יש לשמור מסמך זה בהישג יד לעיון בעתיד. יש לציית לכל האזהרות וההנחיות שמסומנות על המוצר.
- יש צגים שניתן לחבר אותם לקיר תוך שימוש במסגרת בתקן VESA( שנמכרת בנפרד(. הקפד להשתמש במפרטים הנכונים של תקן VESA כמתואר בפרק החיבור לקיר במדריך למשתמש.

לקבלת מידע על הוראות בטיחות, עיין במסמך מידע בנושא בטיחות, סביבה ורגולציה (SERI) המצורף לצג.

# **אודות הצג**

### **תוכן האריזה**

<span id="page-6-0"></span>בטבלה הבאה מוצגת רשימת הרכיבים המגיעים עם הצג. אם אחד מהחלקים חסר, פנה ל-Dell. למידע נוסף, ראה [יצירת קשר עם](#page-75-1) Dell.

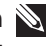

**הערה: חלק מהפריטים הם אופציונליים וייתכן שלא צורפו לצג. ייתכן שלא ניתן יהיה להשתמש בחלק מהתכונות במדינות מסוימות.**

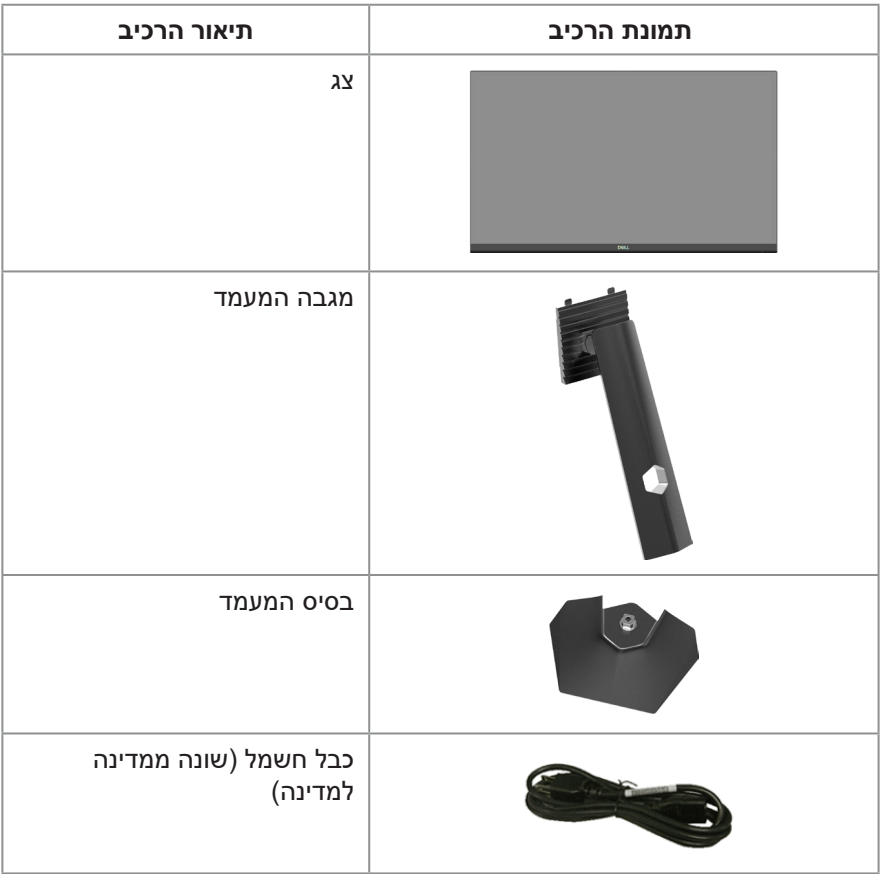

DELL

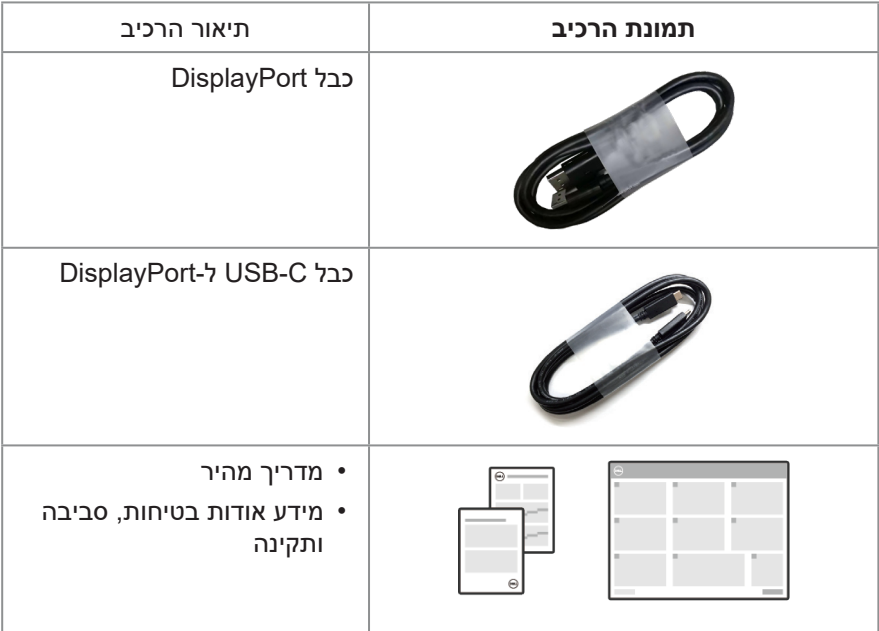

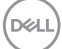

### **תכונות המוצר**

<span id="page-8-0"></span>צג D2724G של Dell כולל מטריצה פעילה, טרנזיסטור סרט דק )TFT), צג קריסטל נוזלי )LCD), תאורה אחורית אנטי-סטטית ונורית LED. הצג מציע את התכונות הבאות:

- שטח תצוגה של 68.47 ס"מ (27 אינץ') (נמדד באלכסון).
- רזולוציה של 1440 x ,2560 עם תמיכה במסך מלא ברזולוציות נמוכות יותר.
- מאושר עם מתאם VESA תואם sync-G NVIDIA ותומך בטכנולוגיית Premium FreeSync AMD למשחקים ללא דמעה, ללא גמגום והשהיה נמוכה.
- תמיכה בקצב רענון גבוה של Hz144 ו-Hz165 ובזמן תגובה מהיר של אלפית שנייה במצב Extreme( אקסטרים(.
	- .VESA DisplayHDR 400 .
	- 99% ערכת צבעים sRGB( טיפוסי(.
	- הפעלה עם תמיכה בקונסולת משחקים VRR.
	- מנוע ראייה כולל ראיית לילה, ראייה ברורה, ראיית כרומה או קרוסשאייר זה יכול לשפר אלמנטים חזותיים בסצינות משחק שונות.
		- חיבור דיגיטלי באמצעות DisplayPort ו-HDMI.
			- יכולת "הכנס הפעל", מותנית בתמיכה במחשב.
		- כוונון תפריט מסך )OSD )להגדרה קלה ולאופטימיזציה של המסך.
	- תכונות משופרות-המשחק כגון שעון עצר, מונה תעריף מסגרת ומייצב כהה בנוסף למצבי משחק משופרים, כגון משחק יריות בגוף ראשון )RTS / MOBA (Strategy Time-Real / Royale Battle ,)FPS), משחק-תפקידים )RPG), ספורט, התאמת צבעים )צבע מותאם אישית, חם, מגניב( ושלושה מצבי משחק נוספים כדי להתאים אישית את ההעדפות שלך.
		- מעמד נשלף ופתחי הרכבה 100 מ"מ תואמי )Association Standards Electronics Video )לפתרונות הרכבה גמישים.
			- הטיה, סיבוב מצד לצד, גובה וסובב יכולות כוונון.
			- חריץ למנעול-אבטחה )עבור מנעולי Kensington, נמכר בנפרד(.
	- מכיל לוח עם אור כחול מופחת תוך תאימות לתקן של Rheinland TUV( פתרון חומרה( במצב/בהגדרת ברירת המחדל (מצב מוגדר מראש: Standard (רגיל).
		- שיפור הנוחות לעיניים באמצעות צג שאינו מהבהב.

 **אזהרה: ההשפעות ארוך-טווח האפשריות של פליטת אור כחול מהצג עלולות לגרום נזק לעיניים. ההשפעות ארוך-טווח כוללות אך לא רק עייפות העין ועין דיגיטלית. התכונה Plus ComfortView נועדה להפחית את כמות האור הכחול הנפלט מהצג כדי למטב את נוחות העין.** 

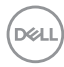

# **זיהוי החלקים והלחצנים**

#### **מבט קדמי**

<span id="page-9-0"></span>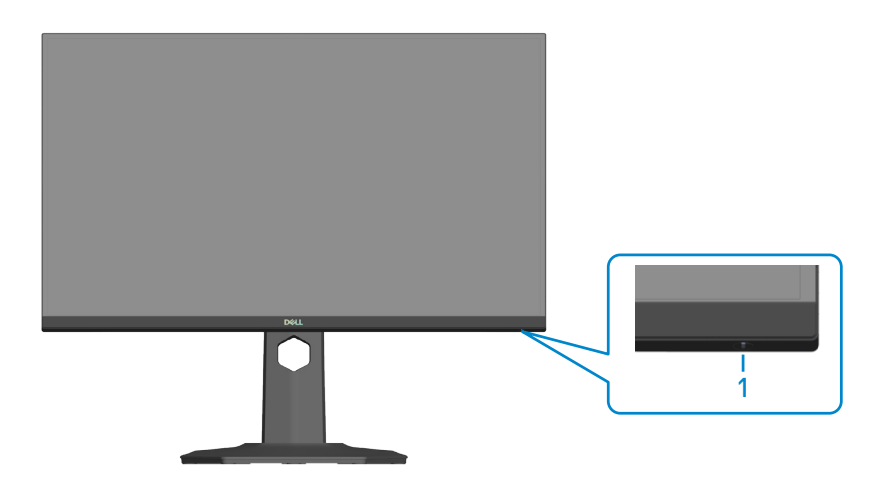

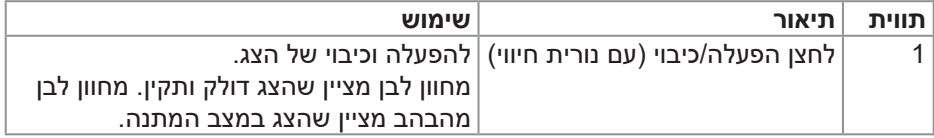

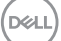

#### **מבט מאחור**

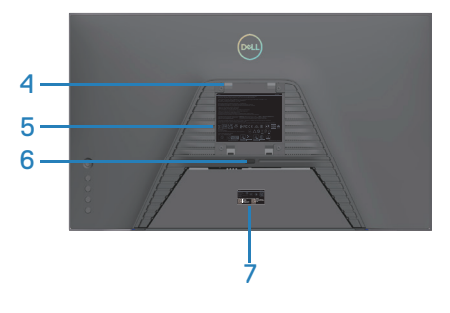

<span id="page-10-0"></span>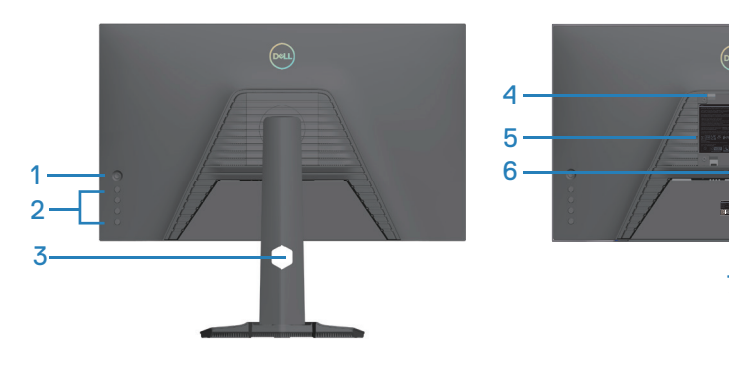

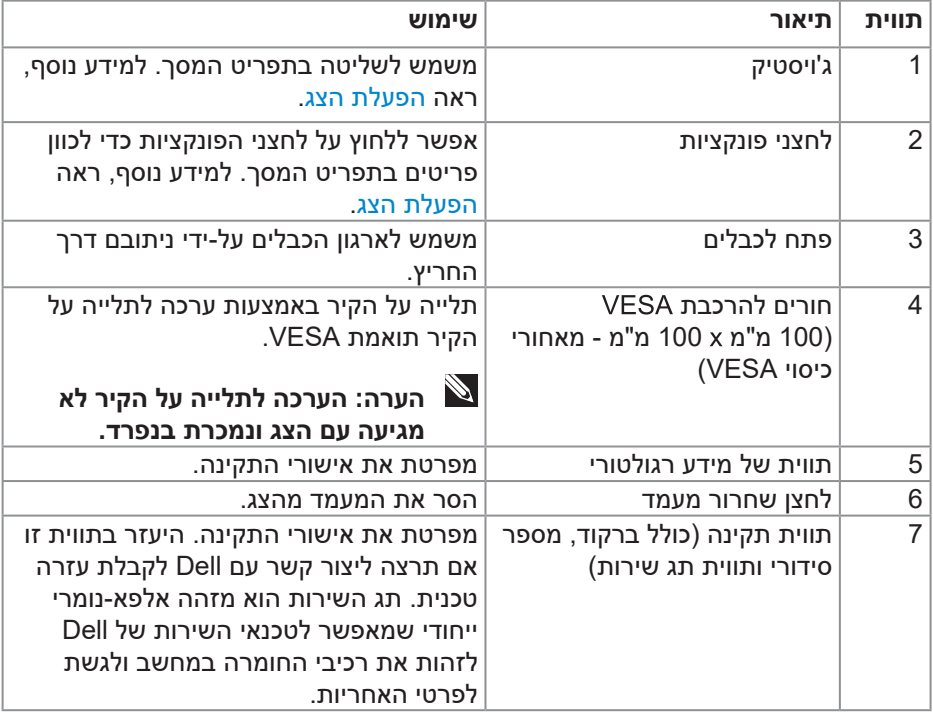

**מבט מהצד**

<span id="page-11-0"></span>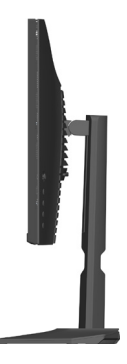

**מבט מלמטה**

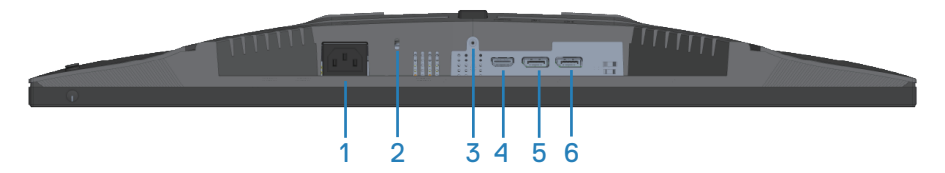

**מבט תחתון ללא מעמד הצג**

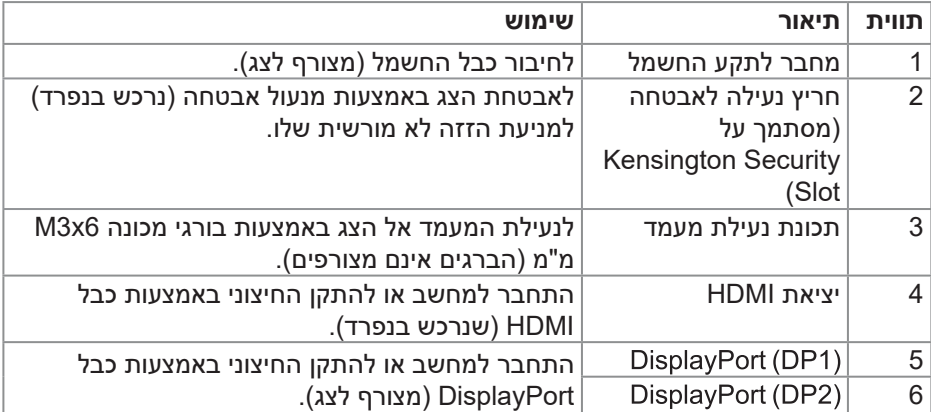

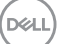

### **מפרט הצג**

<span id="page-12-0"></span>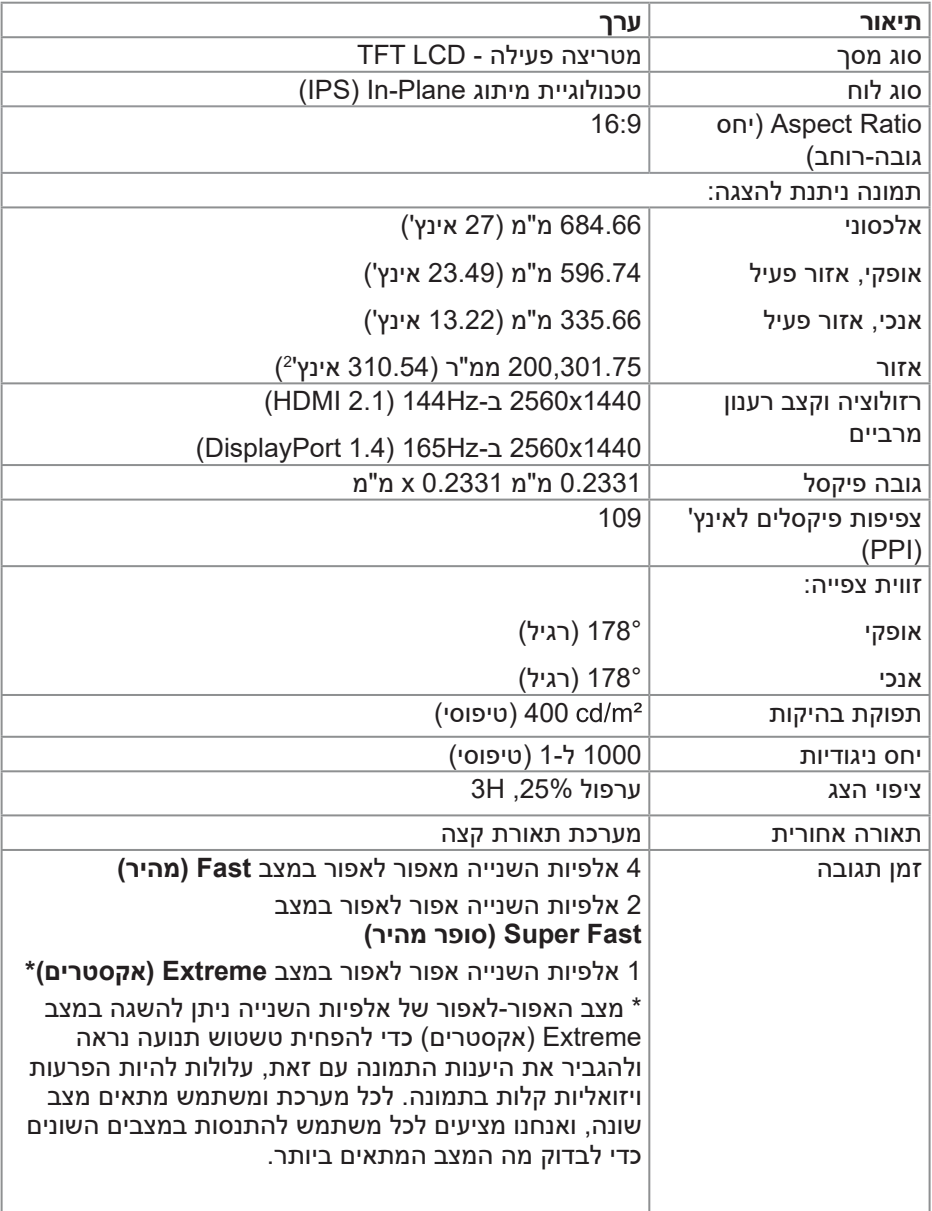

 $(PELL)$ 

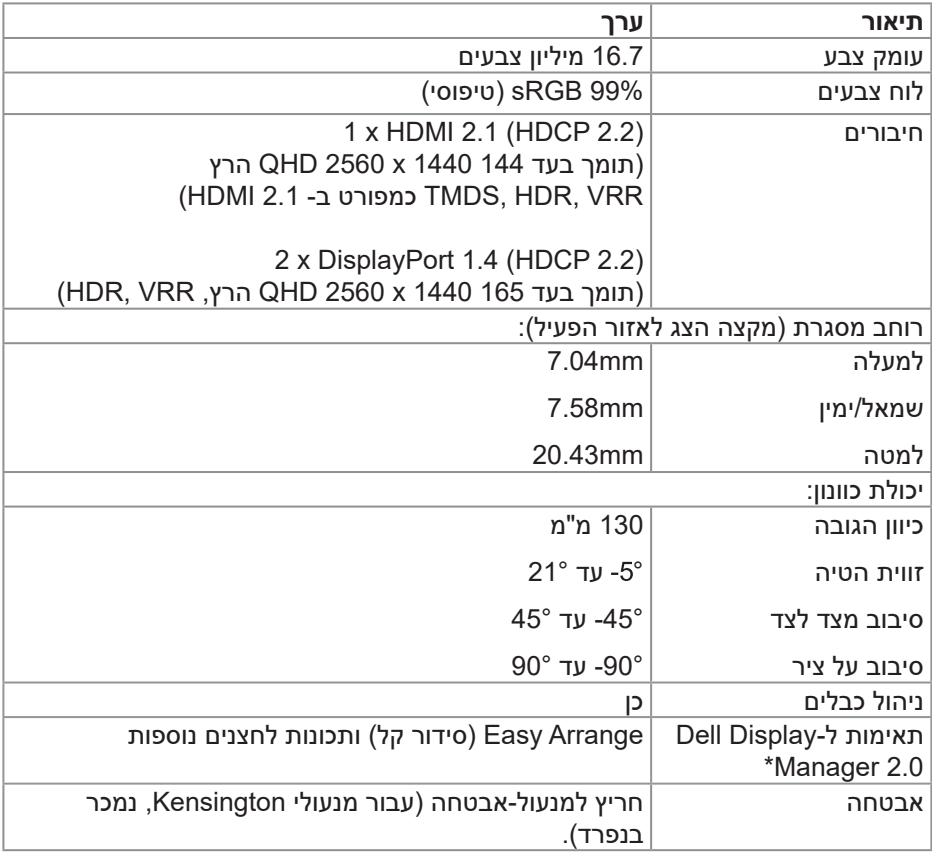

 $($ DELL

#### **Dell Display Manager\***

<span id="page-14-0"></span>Manager Display Dell היא תוכנת יישומים המשפרת את חוויית הצג של Dell - מבטיח פרודוקטיביות רבה יותר והתאמה אישית קלה יותר.

באמצעות יישום זה באפשרותך:

- כוונן בקלות את הגדרות הצג על מסך התצוגה )OSD )כגון בהירות, חדות, הגדרת מקור קלט וכן הלאה. אין צורך להחליף את הג'ויסטיק על הצג; פשוט השתמש בתוכנת DDM.
- ארגן יישומים מרובים על המסך שלך, והצמד אותם לתבנית לפי בחירתך באמצעות סידור קל.
- הקצה יישומים או אפילו קבצים למחיצות של סידור קל, שמור את הפריסה כפרופיל ולאחר מכן שחזר את הפרופיל באופן אוטומטי באמצעות זיכרון סידור קל.
- חבר את צג Dell שלך למקורות קלט מרובים ונהל כניסות וידאו מרובות אלה באמצעות מקור קלט.
	- התאם אישית כל יישום עם מצב צבע שונה באמצעות ערכת צבעים מראש.
- שכפל את הגדרות היישום Manager Display Dell מצג אחד לצג אחר מאותו דגם עם הגדרות יישום ייבוא/ייצוא

יתר על כן, מודל זה מגיע עם תכונות ניהול מרחוק מתקדמות עבור מנהלי IT.

לקבלת מידע נוסף על Manager Display Dell, בקר באתר https://www.dell.com/support/ddm

באפשרותך להוריד את התוכנה מקישור זה ולמצוא מדריך למשתמש מפורט של התוכנה ומאמר בסיס הידע תחת הכרטיסייה תיעוד.

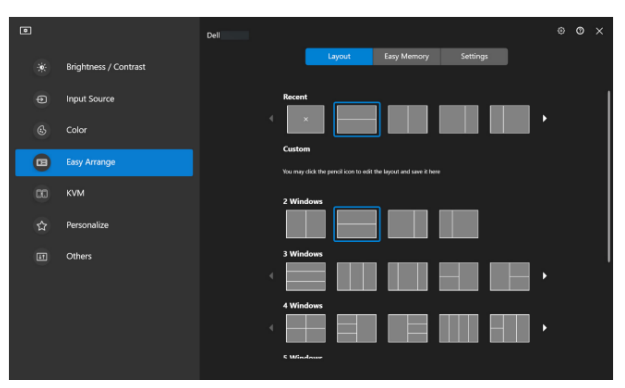

ממשק המשתמש של מנהל התצוגה של Dell

**DGL** 

#### **מפרטי רזולוציות**

<span id="page-15-0"></span>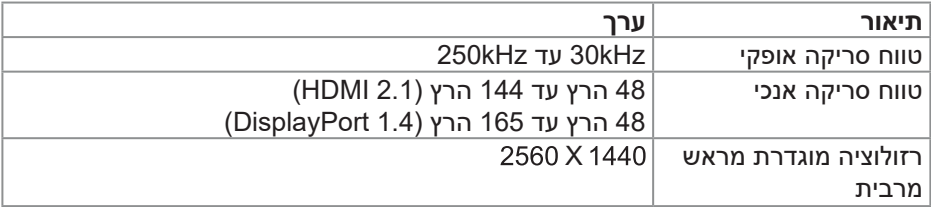

#### **מצבי וידאו נתמכים**

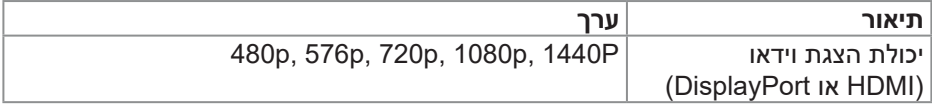

#### **מצבי תצוגה מוגדרים מראש**

### **מצבי תצוגה מוגדרים ל-HDMI**

<span id="page-16-0"></span>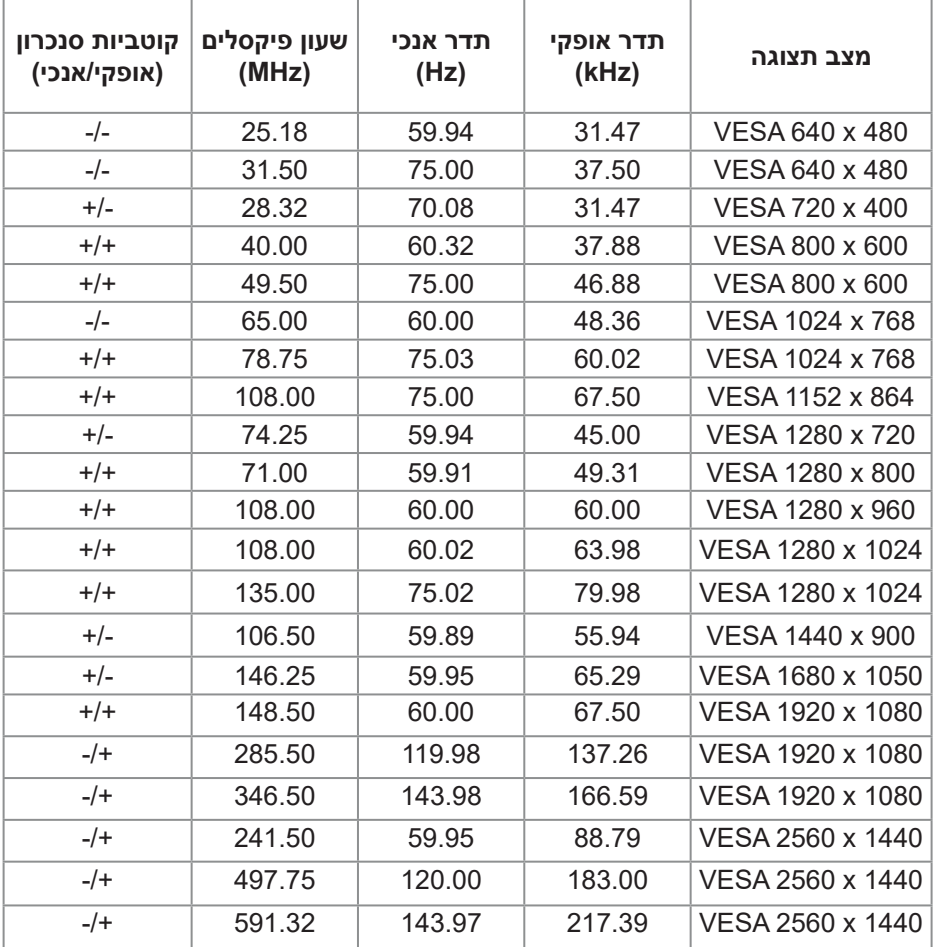

 $(\alpha L)$ 

# **מצבי תצוגה מוגדרים מראש של DisplayPort**

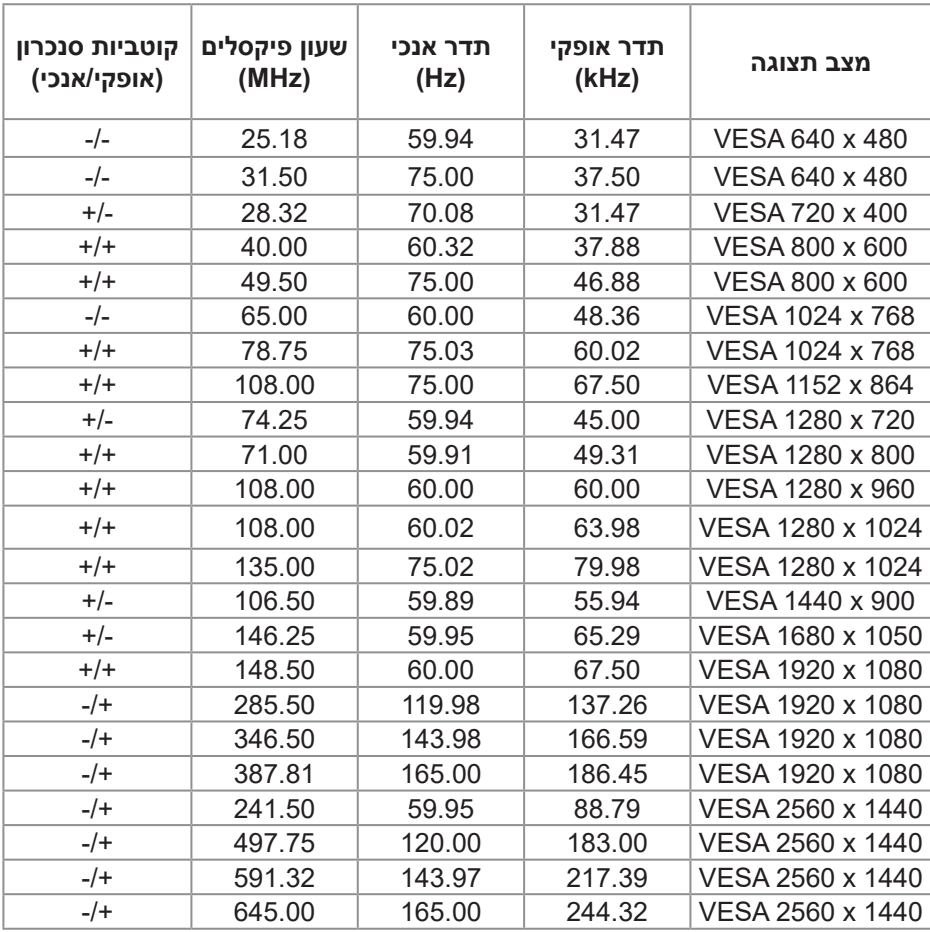

DELL

#### **מפרטים חשמליים**

<span id="page-18-0"></span>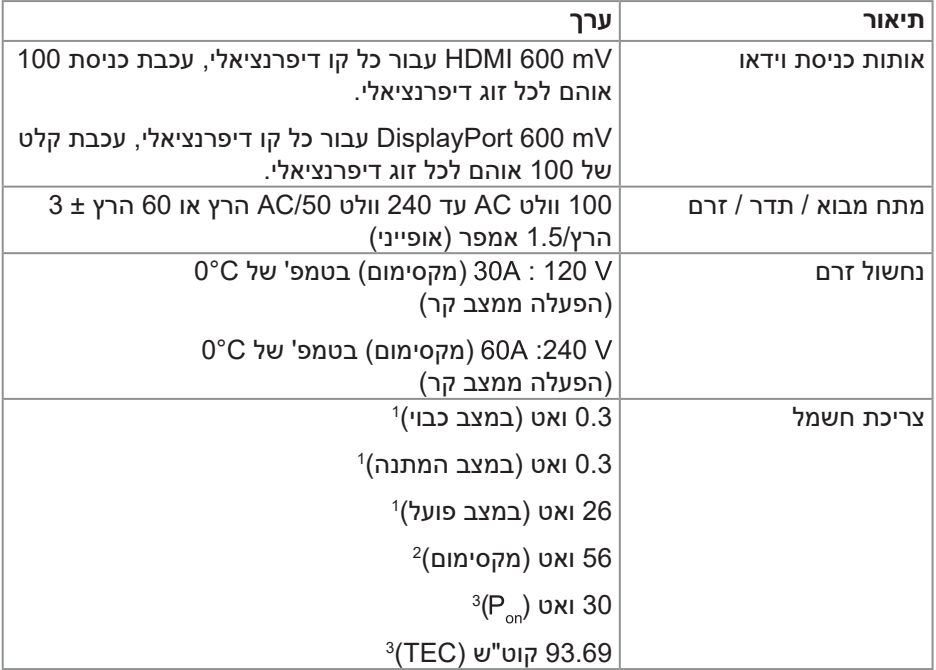

1 כמוגדר בתקנות 2019/2021 EU ו2019/2013- EU.

<sup>2</sup> הגדרת בהירות וניגודיות מרביות.

. צריכת החשמל כשהמכשיר פועל בהתאם להגדרות של P $_{\circ}$  3: צריכת החשמל כשהמכשיר פועל ב $\mathrm{P}_{\circ}$ 

TEC: סה"כ צריכת חשמל בקוט"ש, בהתאם להגדרות של Star Energy.

מסמך זה מובא למטרות מידע בלבד ומבוסס על ביצועים במעבדה. ביצועי המוצר בפועל עשויים להיות שונים, בהתאם לתוכנה, לרכיבים ולציוד ההיקפי שרכשת ואין כל התחייבות מצד Dell לעדכן את המידע הזה.

בהתאם לכך, אין להסתמך על המידע הזה בעת קבלת ההחלטה בנוגע לעמידות חשמלית או כל החלטה אחרת. אין כל אחריות בנוגע לדיוק או לשלמות המידע, בין אם באופן מפורש או מרומז.

#### **מאפיינים פיזיים**

<span id="page-19-0"></span>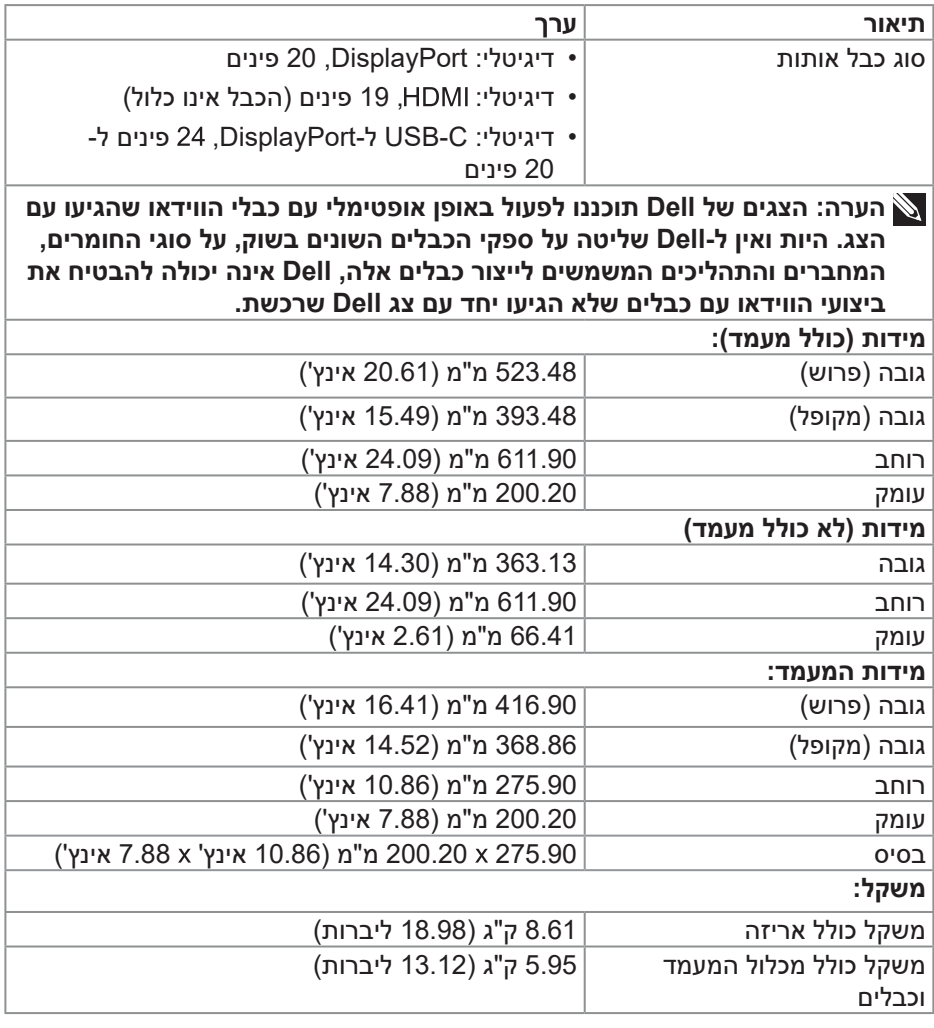

<span id="page-20-0"></span>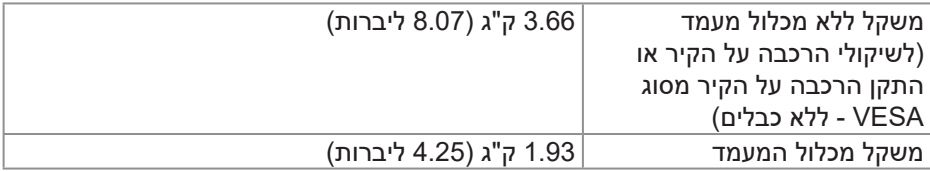

#### **תנאי סביבה**

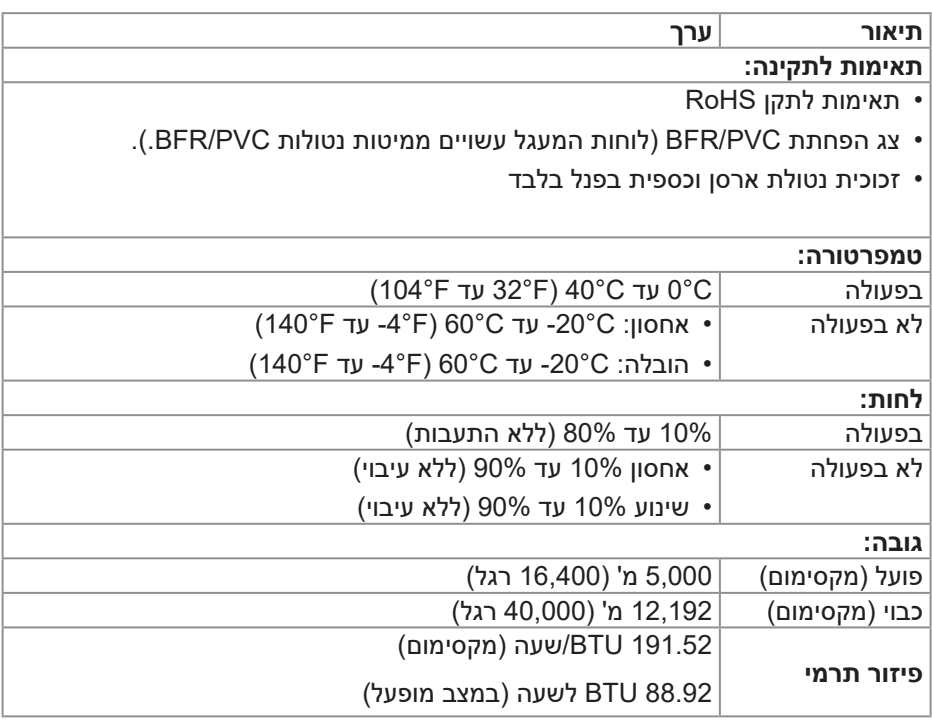

# **הקצאות פינים**

# **מחבר DisplayPort**

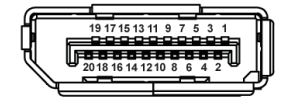

<span id="page-21-0"></span>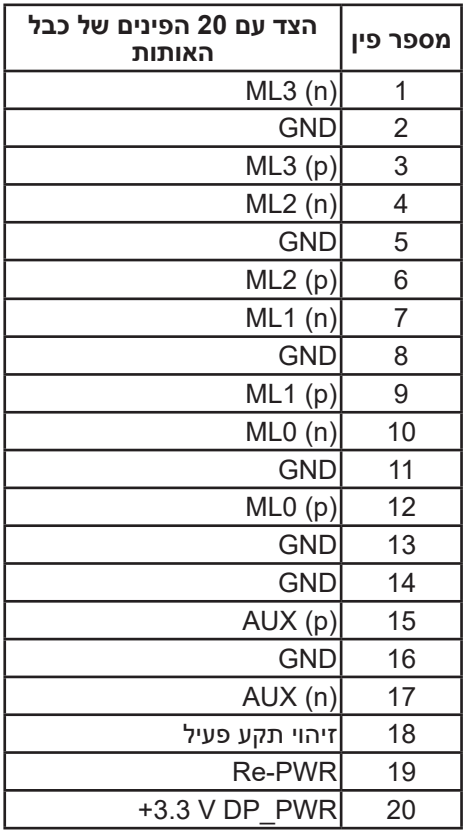

**חיבור HDMI**

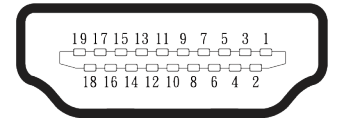

<span id="page-22-0"></span>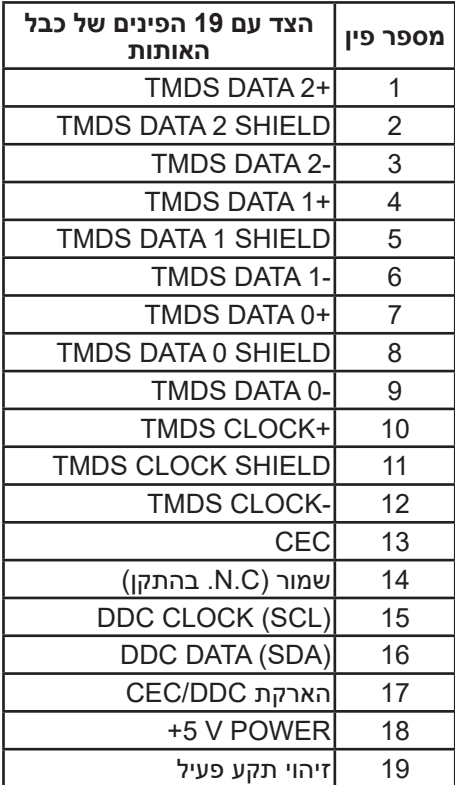

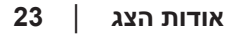

# **יכולת "הכנס-הפעל"**

<span id="page-23-0"></span>באפשרותך לחבר את הצג לכל תקע ומערכת יכולת "הכנס-הפעל" הצג מספק אוטומטית למחשב את נתוני EDID (Data Identification Display Extended )שלו תוך שימוש בפרוטוקולי DDC (Channel Data Display )ומאפשר למחשב להגדיר את עצמו ולמטב את ביצועי הצג. רוב התקנות הצג הן אוטומטיות, באפשרותך לבחור הגדרות שונות כנדרש. למידע נוסף על החלפת ההגדרות ש הצג, עיין ב [הפעלת הצג](#page-39-1).

# **איכות צג ה-LCD ומדיניות הפיקסלים**

בתהליך הייצור של צג ה-LCD, אין זה נדיר שפיקסל אחד או יותר מתקבע במצב בלתי משתנה שקשה לראות ושלא משפיע על איכות התצוגה או השימושיות שלה. לקבלת מידע נוסף על איכות הצג של Dell ומדיניות Pixel,עיין ב **[pixelguidelines/com.dell.www](https://www.dell.com/pixelguidelines)**.

#### **ארגונומיקה**

**זהירות: שימוש לא נכון או ממושך במקלדת עלול לגרום לפציעה.**

### **זהירות: צפייה במסך למשך זמן רק עלולה לגרום למאמץ בעיניים.**

<span id="page-24-0"></span>מטעמי נוחות ויעילות, מומלץ להקפיד על ההנחיות הבאות כשמתקינים את עמדת העבודה של המחשב:

- יש למקם את המחשב כך שהצג והמקלדת יהיו ישירות מולך בזמן העבודה. אפשר להשתמש במדפים מיוחדים שקונים בחנויות לבית כדי למקם נכון את המקלדת.
- כדי להפחית את הסיכון של מאמץ העין ואת הצוואר, הזרוע, הגב או הכתף כאב באמצעות הצג במשך תקופה ארוכה, אנו ממליצים לך:
	- 1- הגדר את מרחק המסך בין 20 אינץ'. עד 28. (50 ס"מ 70 ס"מ) מהעיניים.
		- למצמץ יותר כדי ללחלח את העיניים אחרי שימוש ממושך בצג.
			- לצאת להפסקות של 20 דקות מדי שעתיים.
	- הביטו הרחק מהצג והביטו באובייקט מרוחק במרחק של 20 מטר לפחות למשך 20 שניות במהלך השברים.
	- בצע מתיחות כדי להקל על המתח בצוואר, בזרוע, בגב ובכתפיים במהלך השברים.
		- לוודא שהצג נמצא בגובה העיניים או קצת יותר נמוך מהם כשיושבים מולו.
			- כוונן את ההטיה של הצג, את הגדרות החדות והבהירות שלו.
	- כוונן את תאורת הסביבה סביבך )כגון אורות תקרה, מנורות שולחן ווילונות או תריסים בחלונות הסמוכים) כדי למזער השתקפויות ובוהק על מסך הצג.
		- להשתמש בכיסא עם תמיכה טובה לגב התחתון.
- לשמור על האמות ישרות כשפרקי כף היד במנח טבעי ונוח בזמן שמשתמשים במקלדת או בעכבר.
	- להשאיר מספיק מקום להנחת הידיים כשמשתמשים בעכבר או במקלדת.
		- לאפשר מנח טבעי לזרועות משני הצדדים.
		- לוודא שהרגליים מונחות ישר על הרצפה.

DELI

- כשיושבים, לוודא שכפות הרגליים נושאות את משקל הרגליים ולא החלק הקדמי של הכיסא. לכוון את גובה הכיסא או להשתמש בהדום כדי לשמור על יציבה נכונה.
- לגוון בפעולות העבודה. לסדר את יום העבודה כך שלא יהיה צריך לשבת ולעבוד למשך זמן רב. לעמוד ולהסתובב בחדר מפעם לפעם במרווחים קבועים.
	- לוודא שאין מכשולים או כבלים, כולל כבלי חשמל, באזור שמתחת לעמדת העבודה, שעלולים להפריע לישיבה נוחה או לגרום לסכנת מעידה.

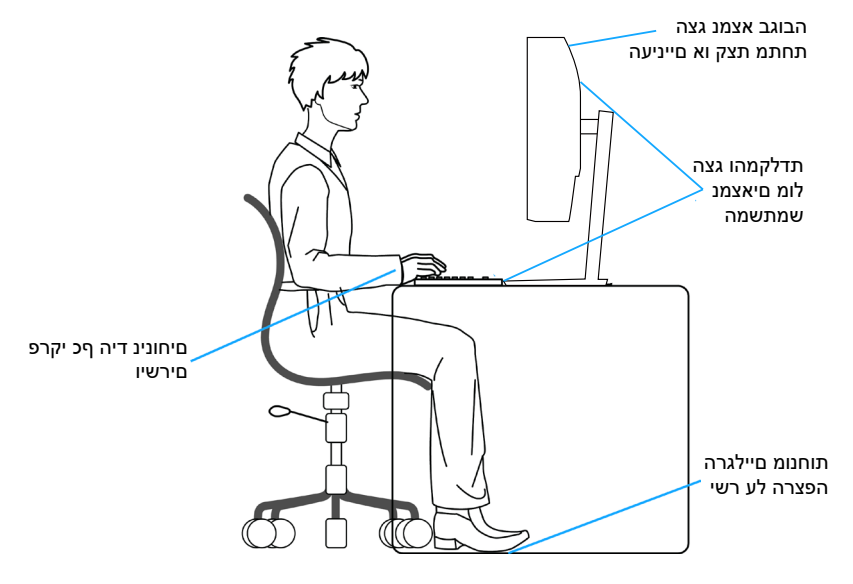

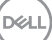

#### **שימוש בצג והזזתו**

<span id="page-26-0"></span>כדי לוודא שמרימים או מזזים את הצג באופן בטוח, מומלץ להקפיד על ההנחיות הבאות:

- לפני שמזיזים או מרימים את הצג, לכבות את המחשב ואת הצג.
	- לנתק את כל הכבלים מהצג.
- להכניס את הצג לאריזה המקורית יחד עם חומרי האריזה המקוריים.
- להחזיק היטב את הצג מלמטה ומהצד בלי להפעיל יותר מדי כוח עליו כשמרימים או מזיזים אותו.

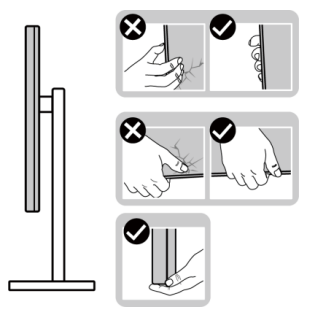

 בעת הרמה או הזזה של הצג, יש לוודא שהמסך מופנה ממכם והלאה. אין ללחוץ על שטח התצוגה, כדי למנוע שריטות או נזק אחר.

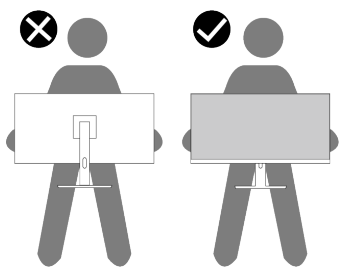

- למנוע זעזוע או רעידות לצג כשמשנעים אותו.
- לא להפוך את הצג תוך החזקת המעמד או המגביה כשמרימים או מזיזים את הצג. הדבר עלול להוביל לנזק לא מכוון לצג או לגרום לפציעה.

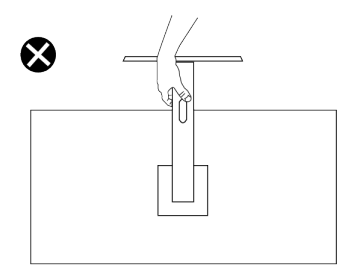

**DGL** 

# **הנחיות לתחזוקה**

**ניקוי הצג**

**אזהרה: לפני ניקוי הצג, נתק את כבל החשמל שלו מהשקע שבקיר.**

<span id="page-27-0"></span>**זהירות: לפני ניקוי הצג, קרא את ההוראות בחלק** [הוראות בטיחות](#page-5-1) **והישמע להן.**

לקבלת שיטות עבודה מומלצות, בצע את ההוראות המופיעות ברשימה שלהלן בעת הוצאה מאריזה, ניקוי או טיפול בצג:

- השתמש במטלית נקייה עם מים מעומעמים מעט כדי לנקות את מכלול המעמד, את המסך ואת המארז של צג Dell שברשותך. אם זמין, השתמש ברקמה או בפתרון לניקוי-מסך המתאימים לניקוי הצגים של Dell.
- לאחר ניקוי פני השטח של השולחן, ודא שהוא יבש לחלוטין ושאינו מכיל לחות או חומר ניקוי לפני שתשים עליו את צג Dell.

**זהירות: אין להשתמש בדטרגנטים או בכימיקלים אחרים כגון בנזן, דק יותר, אמוניה, חומרי ניקוי שוחקים או אוויר דחוס.**

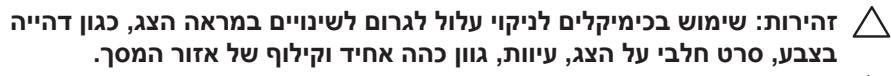

**אזהרה: אל תרסס את תמיסת הניקוי, ואפילו מים, ישירות על משטח הצג. אם תעשה כך, עלולים להצטבר נוזלים בתחתית פנל המסך ולגרום לקורוזיה של הרכיבים האלקטרוניים ולנזק בלתי-הפיך. במקום זאת, רסס את תמיסת הניקוי או את המים על גבי מטלית רכה ואז נקה את הצג.**

**הערה: נזק לצג עקב שיטות ניקוי לא נאותות ושימוש בבנזין, מדלל, אמוניה, חומרי ניקוי שוחקים, אלכוהול, אוויר דחוס, חומר ניקוי מכל סוג שהוא – יגרום ל'נזק שגרם הלקוח' )CID).' נזק שגרם הלקוח' אינו מכוסה על האחריות הסטנדרטית של Dell.**

- אם הבחנת באבקה לבנה כשהוצאת את הצג מהאריזה, נגב אותה בעזרת מטלית.
- טפל בצג בזהירות. מכשיר עם צבעים כהים יכול להישרט ועלולים להופיע עליו יותר סימני שחיקה לבנים מאשר במכשיר עם צבעים בהירים.
- כדי לשמור על איכות התמונה הגבוהה ביותר בצג שלך, השתמש בשומר מסך דינמי וכבה את הצג כשאינו בשימוש.

DØLI

# **התקנת הצג**

### **חיבור המעמד**

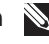

**הערה: המעמד אינו מותקן במפעל לפני האספקה.**

<span id="page-28-0"></span>**הערה: ההוראות הבאות חלות רק על המעמד שהגיע עם הצג. אם מחברים מעמד שנרכש ממקור אחר, יש לפעול לפי ההוראות שצורפו למעמד.**

כדי לחבר את מעמד הצג:

- הוצא את מגבה המעמד ואת בסיס במעמד מהכרית המחזיקה אותם.
	- כוון וחבר את מגבה המעמד אל בסיס המעמד.
- פתח את ידית ההברגה בתחתית בסיס המעמד וסובב אותה עם כיוון השעון כדי לחזק את מכלל המעמד.
	- סגור את ידית ההברגה.

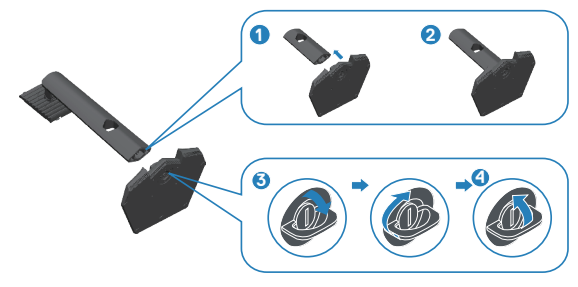

- פתח את מכסה ההגנה שעל הצג כדי לקבל גישה לחריץ VESA על הצג.

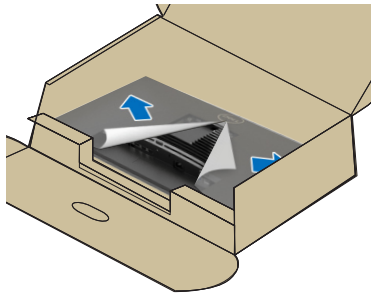

**D**<sup></sup>

- החלק את הלשוניות שבמגבה המעמד לחריצים שבמכסה האחורי של הצג והורד את מכלל המעמד כדי לקבע אותו במקומו.

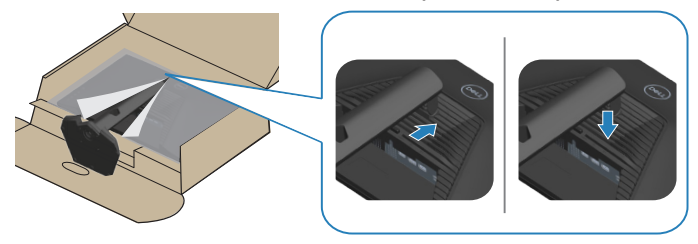

- החזק את מגבה המעמד היטב בשתי ידיים, הרם את הצג בזהירות והנח אותו על משטח ישר.

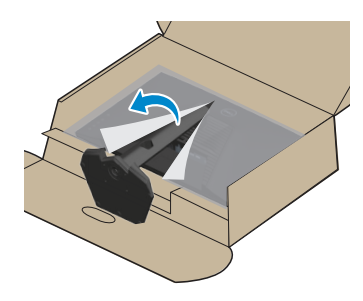

- הוצא את הכיסוי מהצג.

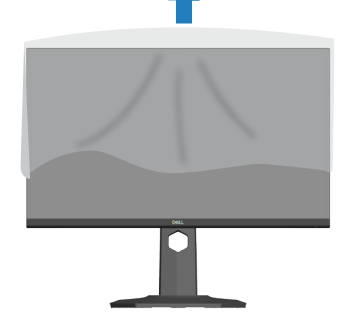

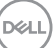

### **באמצעות ההטיה, הסיבוב מצד לצד וההרחבה האנכית**

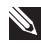

<span id="page-30-0"></span>**הערה: ערכים אלה מתייחסים למעמד שנשלח עם הצג. להתקנה עם מעמד מסוג אחר, עיין בתיעוד שהגיע עם המעמד.**

#### **סיבוב על ציר, הטיה**

כאשר המעמד מחובר לצג, באפשרותך להטות ולסובב את הצג כדי לקבל את זווית הצפייה הנוחה ביותר.

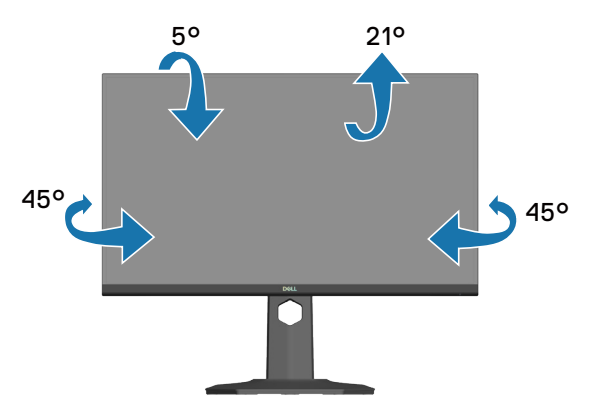

<span id="page-30-1"></span>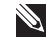

**הערה: המעמד מגיע נפרד מהצג.**

**שינוי הגובה**

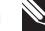

**הערה: אפשר להאריך את הצג אנכית בעד 130 מ"מ.**

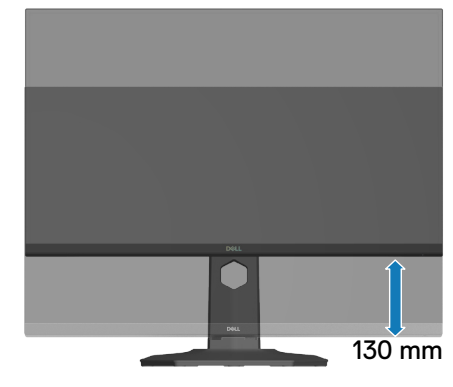

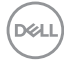

#### **סיבוב הצג**

<span id="page-31-0"></span>לפני סיבוב הצג, יש לפתוח אותו לגובה עד הסוף (שינוי הגובה) ולהטות אותו עד הסוף, כדי לא לפגוע בחלק התחתון.

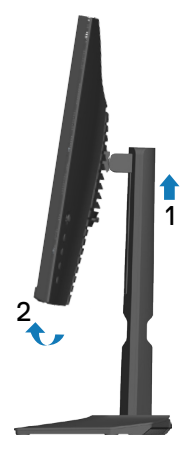

סובב עם כיוון השעון

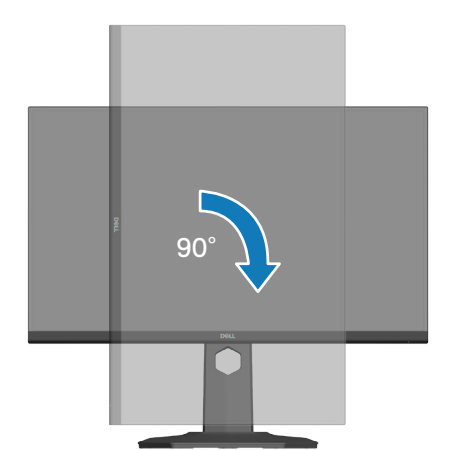

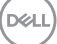

סובב נגד כיוון השעון

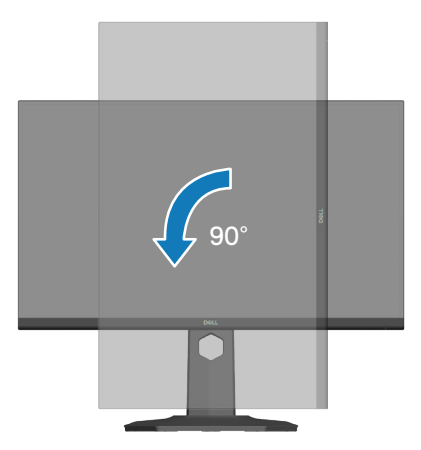

- **הערה: כדי להשתמש בתכונה של סיבוב התצוגה )תצוגה לרוחב במקום לאורך( יחד עם מחשב Dell, צריך מנהל התקן עדכני לכרטיס המסך. הוא אינו מצורף לצג. כדי להוריד את מנהל ההתקן הגרפי, עבור אל [support/com.dell.www](https://www.dell.com/support) לקבלת עדכונים אחרונים למנהלי התקנים, עיין בסעיף 'הורדה'.**
	- **הערה: כאשר אתה נמצא במצב תצוגה לאורך, ייתכן שתיתקל בצמצום בביצועים ביישומים עתירי גרפיקה )משחקים תלת-ממדיים וכו'(.**

#### **חיבור הצג**

<span id="page-33-1"></span>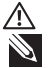

<span id="page-33-0"></span>**אזהרה: לפני שתתחיל בביצוע הפעולות שבסעיף זה, עיין בחלק** [הוראות בטיחות](#page-5-1). **הערה: הצגים של Dell תוכננו לתפקד אופטימלית עם כבלים של Dell שהגיעו באריזה. Dell לא תוכל לערוב לאיכות ולביצועי הווידאו במקרה של שימוש בכבלים שאינם של Dell.**

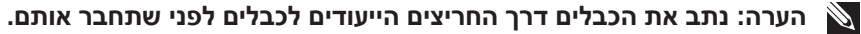

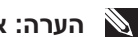

**הערה: אל תחבר את כל הכבלים למחשב בו-זמנית.**

**הערה: התמונות מיועדות להמחשה בלבד. מראה המחשב עשוי להיות שונה.**

לחיבור הצג אל המחשב:

- כבה את המחשב ונתק את כבל החשמל.
- חבר את הצג למחשב באמצעות כבל DisplayPort, כבל C-USB ל-DisplayPort או כבל HDMI.

**חיבור כבל 1.4 DisplayPort**

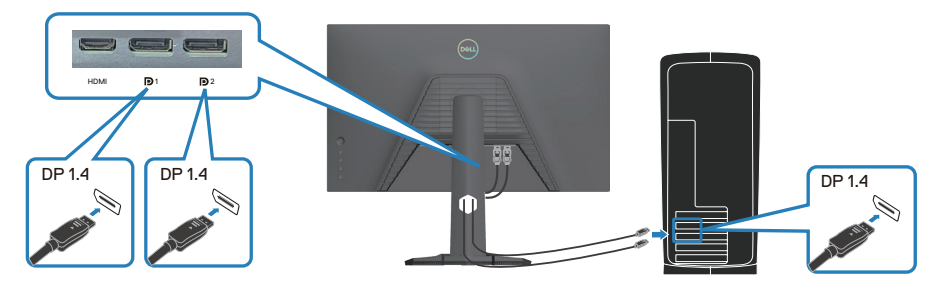

**חיבור כבל ה-C-USB ל-DisplayPort**

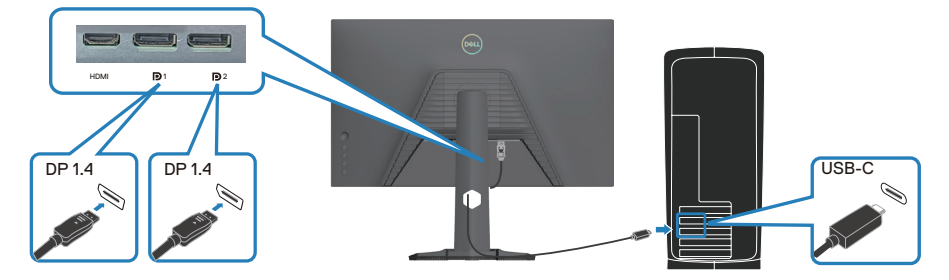

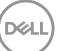

# **חיבור כבל HDMI( אופציונלי(**

<span id="page-34-0"></span>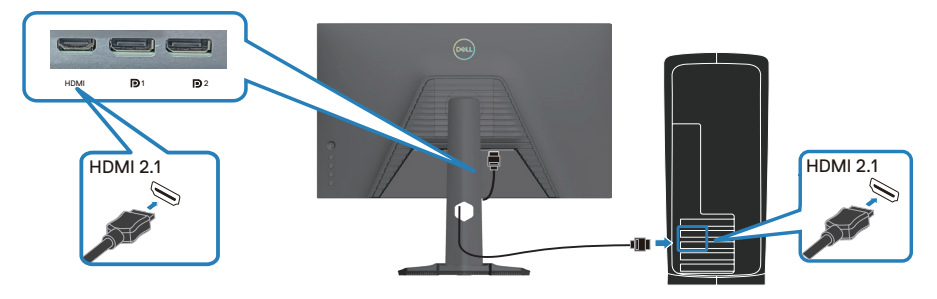

- חבר את כבל המתח לצג ולשקע החשמל בקיר.

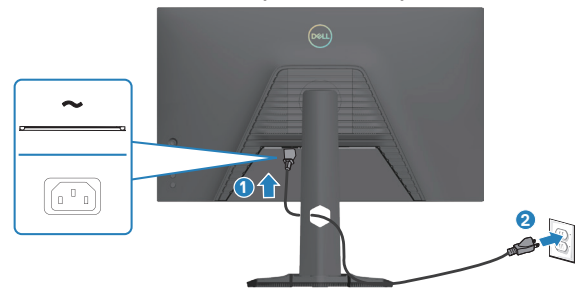

# **סידור הכבלים**

השתמש בחריץ לניהול כבלים לניתוב הכבלים המחוברים לצג.

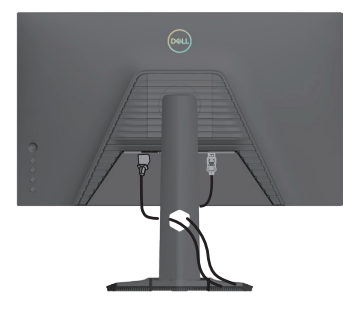

# **הדלקת הצג**

לחץ על לחצן ההפעלה כדי להדליק את הצג.

<span id="page-35-0"></span>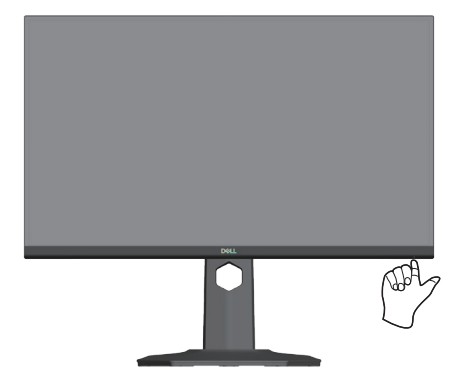
## **אבטחת הצג באמצעות מנעול Kensington( אופציונלי(**

חריץ הנעילה לאבטחה נמצא בתחתית הצג. (ראה חריץ נעילה לאבטחה.) אפשר לאבטח את הצג לשולחן באמצעות מנעול Kensington.

למידע נוסף על שימוש במנעול Kensington (לרכישה בנפרד) יש להיעזר במסמכים המצורפים למנעול.

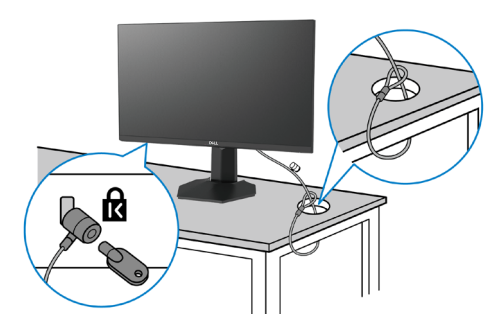

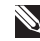

**הערה: התמונה מיועדת להמחשה בלבד. מראה המנעול עשוי להיות שונה.** 

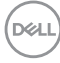

#### **הסרת המעמד של הצג**

<span id="page-37-0"></span>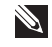

**הערה: כדי למנוע ממסך LCD להישרט במהלך הסרת המעמד, ודא שהצג מונח על משטח רך וטפל בו בזהירות.**

**הערה: השלבים הבאים חלים ספציפית על המעמד שהגיע עם הצג. אם מפרקים מעמד שנרכש ממקור אחר, יש לפעול לפי הוראות ההתקנה שצורפו למעמד.**

להסרת המעמד:

- הנח את הצג על בד רך או על כרית רך על שולחן שטוח יציב.

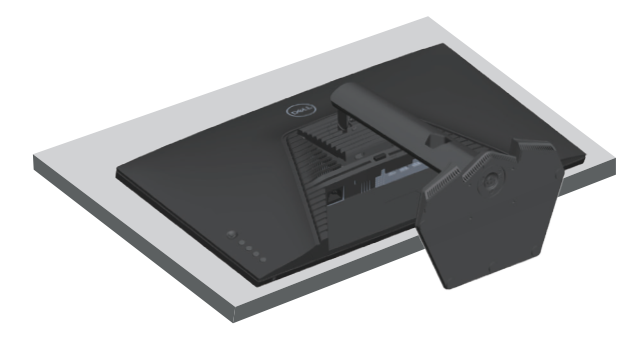

- לחץ לחיצה ארוכה על לחצן שחרור המעמד שבגב הצג.

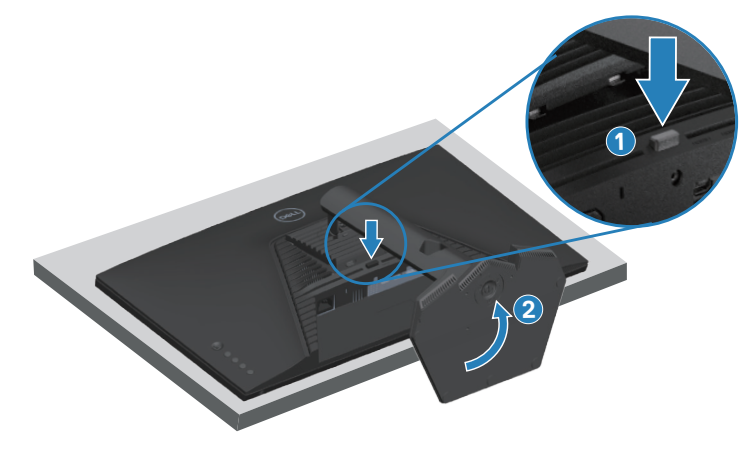

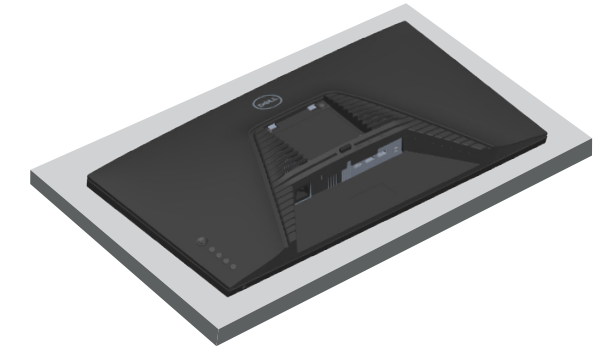

## **התקן הרכבה על הקיר של VESA( אופציונליl)**

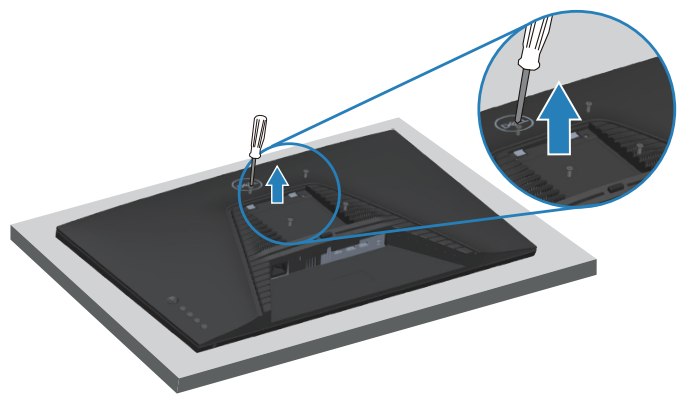

)מידות הברגים: 4M x 10 מ"מ(.

עיין בתיעוד שהיה מצורף לערכה תואמת-VESA לתלייה על הקיר.

- הנח את הצג על גבי בד רך או כרית ליד קצה השולחן.
- הסר את המעמד של הצג. ראה [הסרת המעמד של הצג](#page-37-0).
- הסר את ארבעת הברגים שמקבעים את הכיסוי האחורי של הצג.
	- חבר לצג את תושבת ההתקנה מתוך ערכת התלייה על הקיר.
- כדי לתלות את הצג על הקיר, עיין בתיעוד שהיה מצורף לערכה לתלייה על הקיר.
- **הערה: לשימוש רק עם תושבת הרכבה על הקיר רשומה על-ידי UL או CSA או GS עם משקל מינימלי או קיבולת נושאת עומס של 14.64 ק"ג )32.28 ליברות(.**

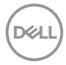

## **הפעלת הצג**

## **הפעל את הצג**

לחץ על כדי להפעיל את הצג.

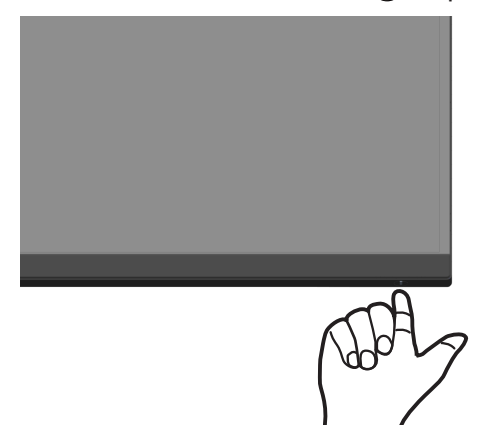

#### **שימוש בלחצן הג'ויסטיק**

השתמש בג'ויסטיק כפתורבחלק האחורי של הצג כדי לכוונן את הגדרות התמונה

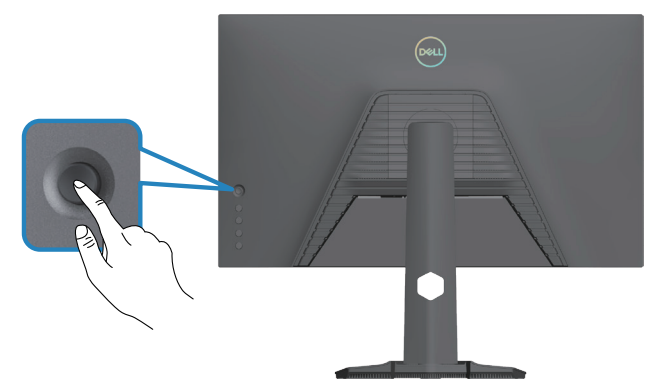

- לחץ על הג'ויסטיק כדי לפתוח את מערכת התפריטים.
- הזז את הג'ויסטיק למעלה/למטה/שמאלה/ימינה כדי לעבור בין האפשרויות.
	- לחץ שוב על הלחצן של הג'ויסטיק כדי לאשר את הבחירה.

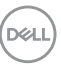

#### **תיאור הג'ויסטיק**

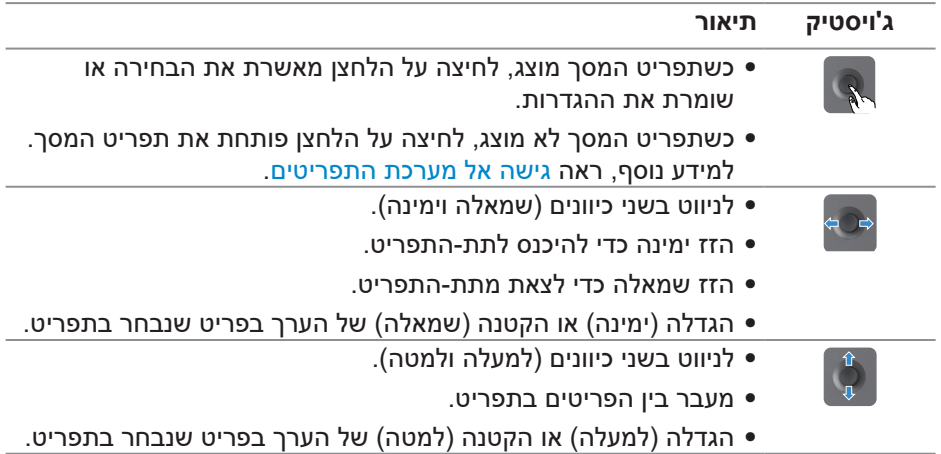

## **שימוש בלחצני הבקרה**

לחץ על הלחצנים בגב הצג כדי לשנות את מאפייני התמונה המוצגת.

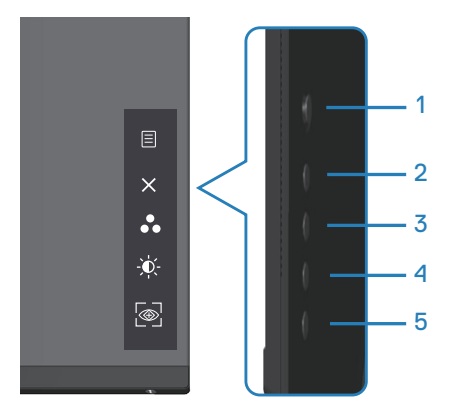

#### **שליטתכפתורי**

הטבלה הבאה מתארת את לחצני הבקרה:

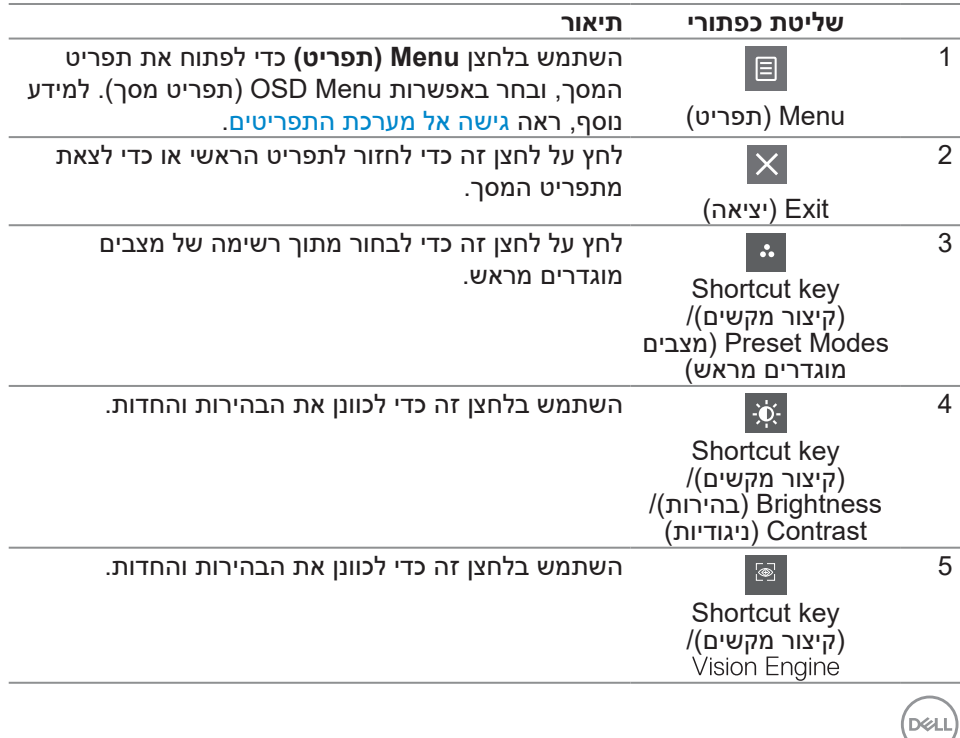

## **שימוש בתפריט המסך )OSD)**

#### <span id="page-42-0"></span>**גישה אל מערכת התפריטים**

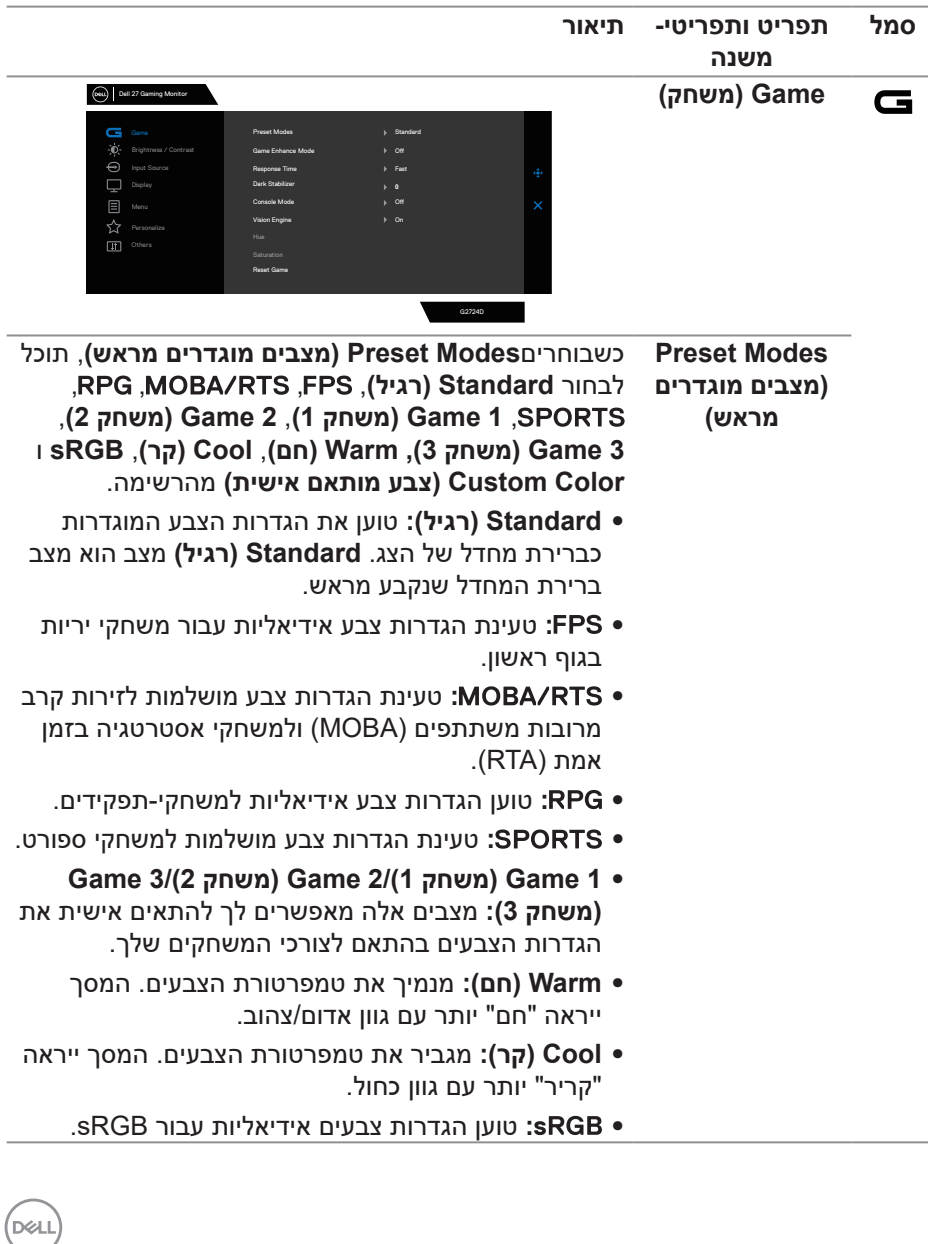

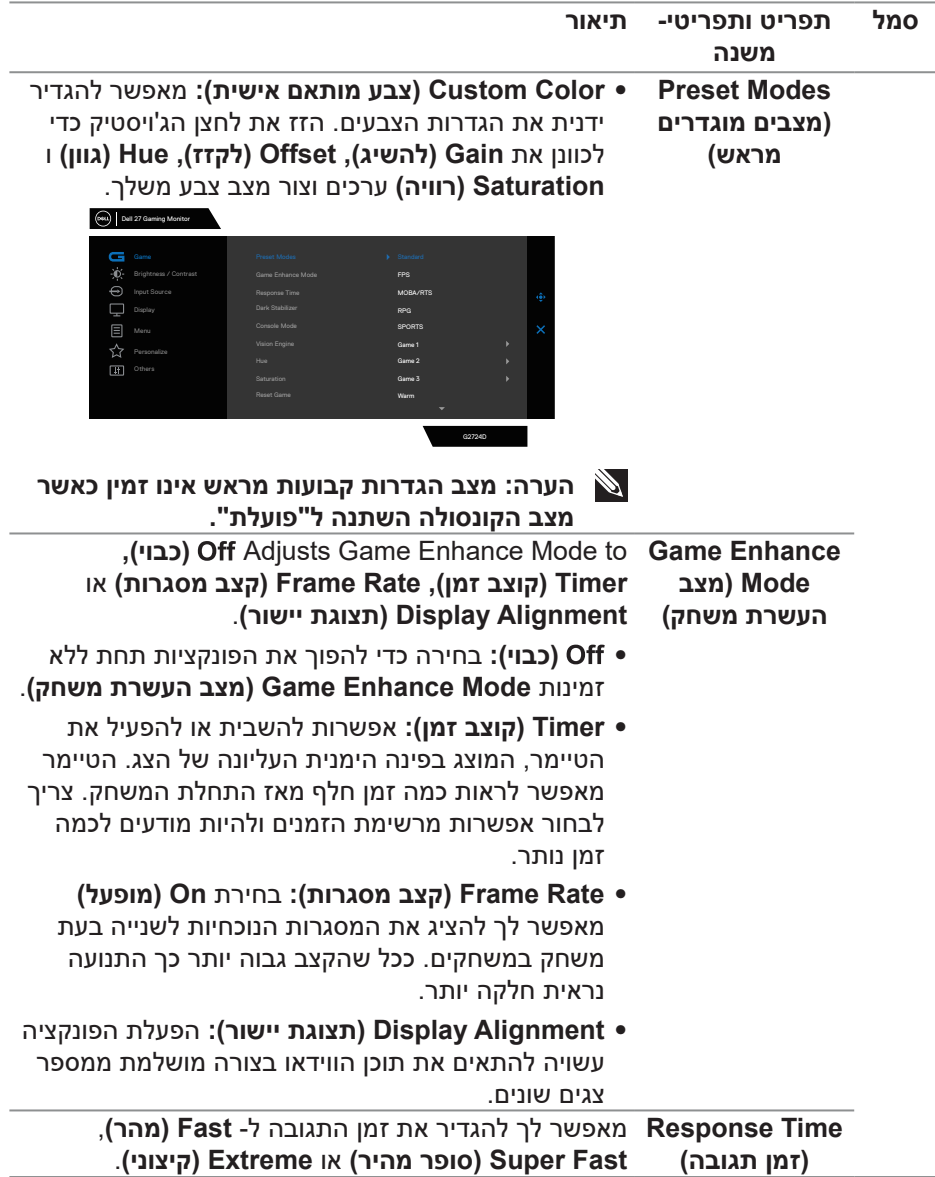

 $($ DELL

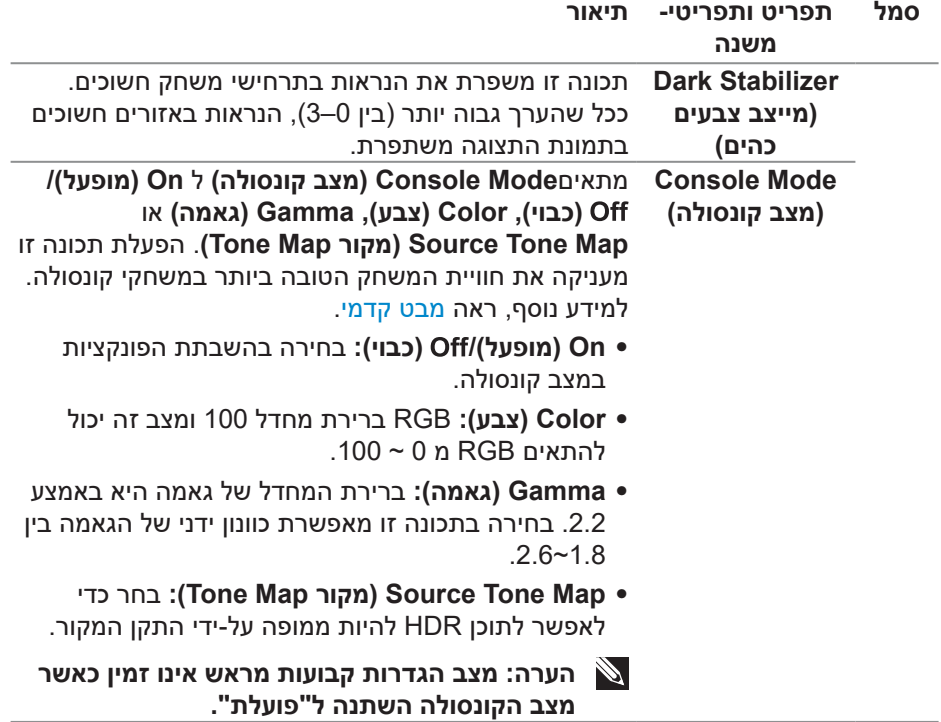

 $($ DELL

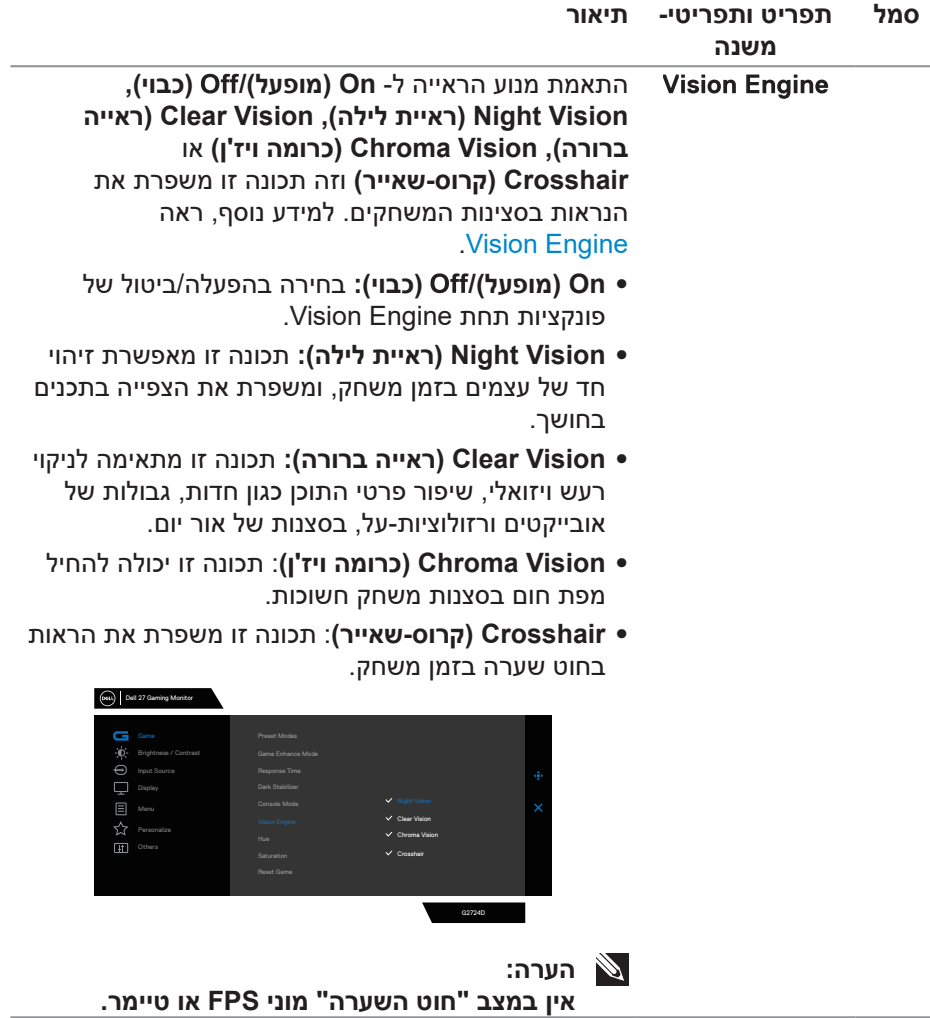

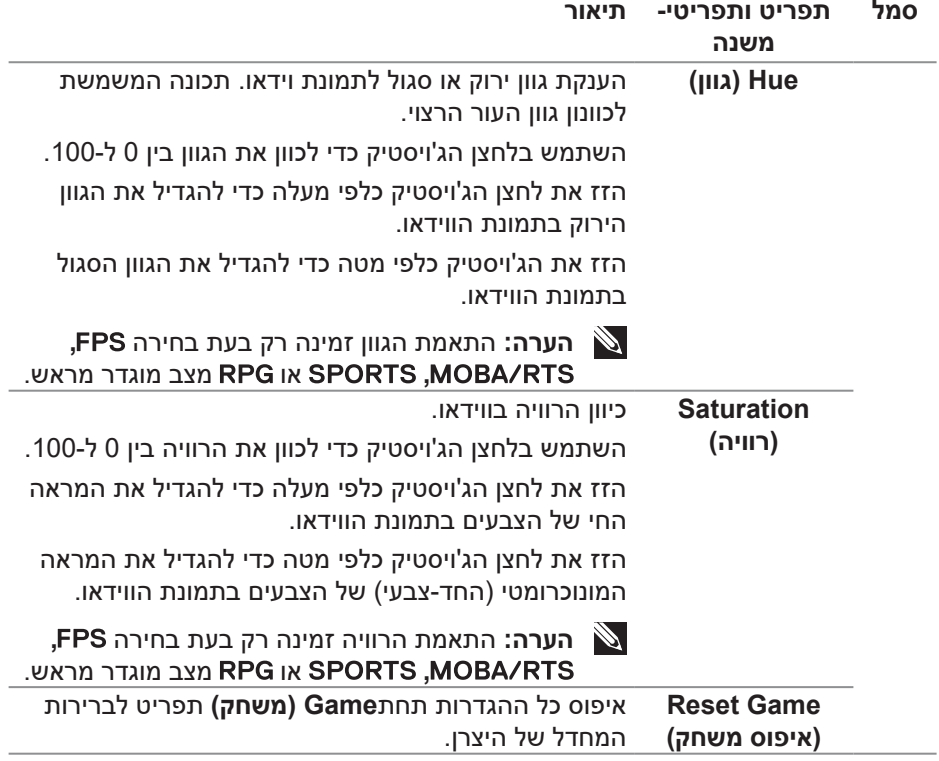

**DELL** 

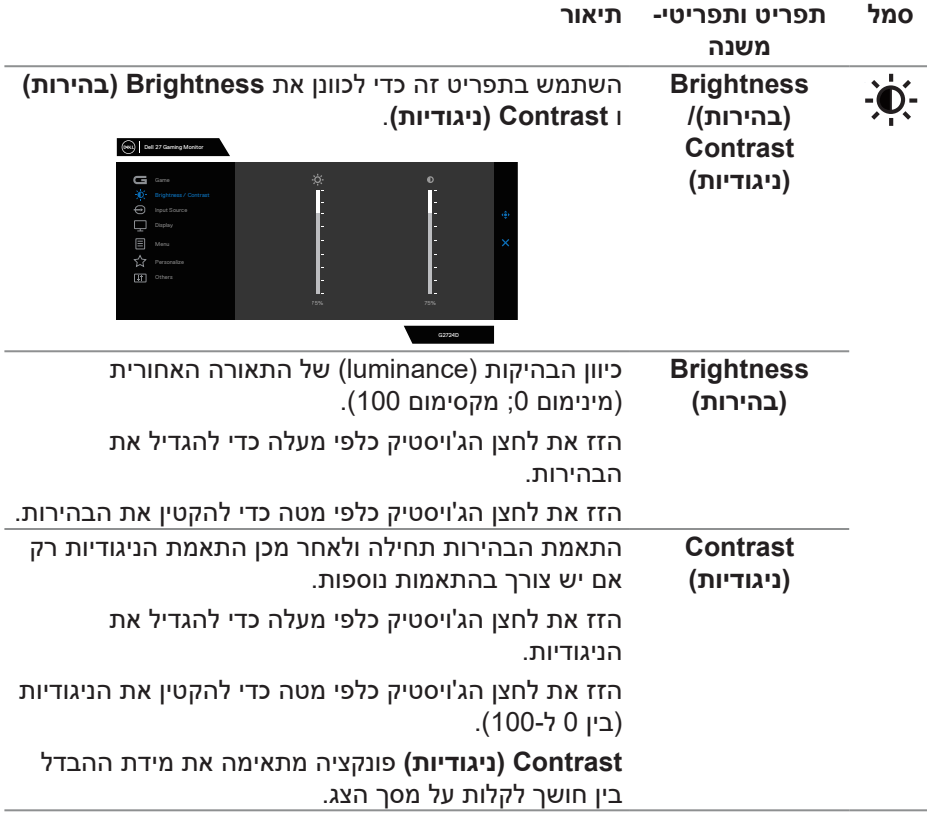

 $($ DELL

<span id="page-48-0"></span>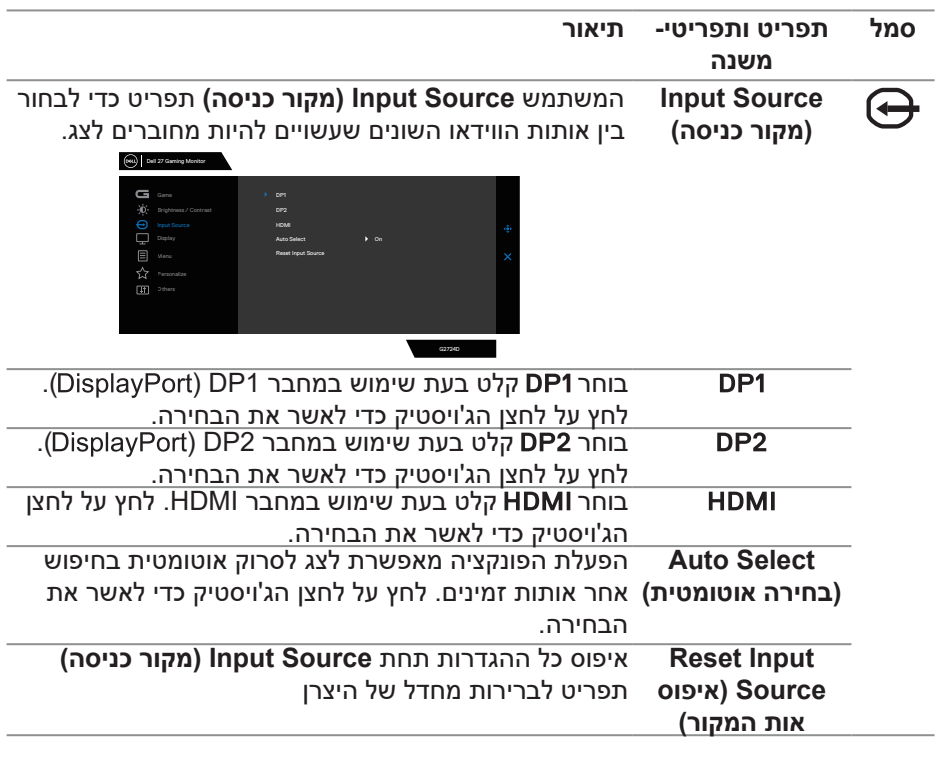

 $(\alpha)$ 

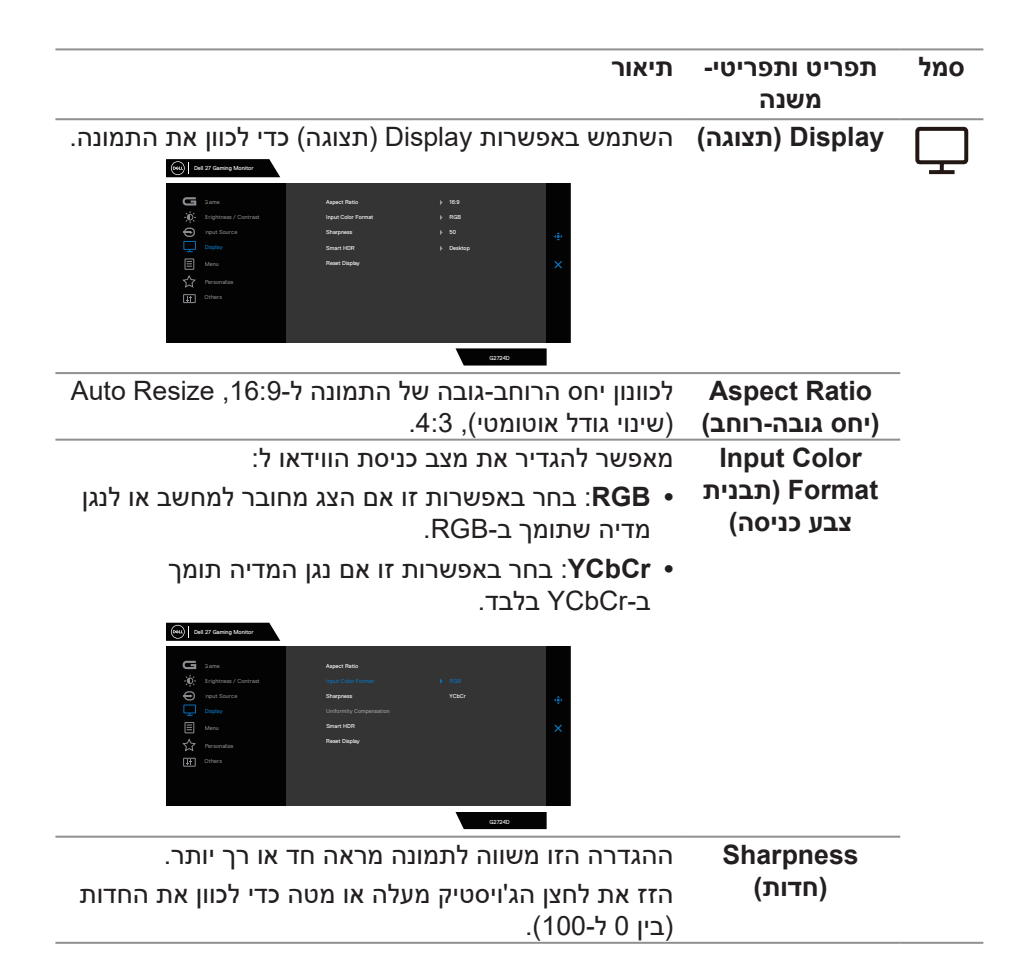

**DGLI** 

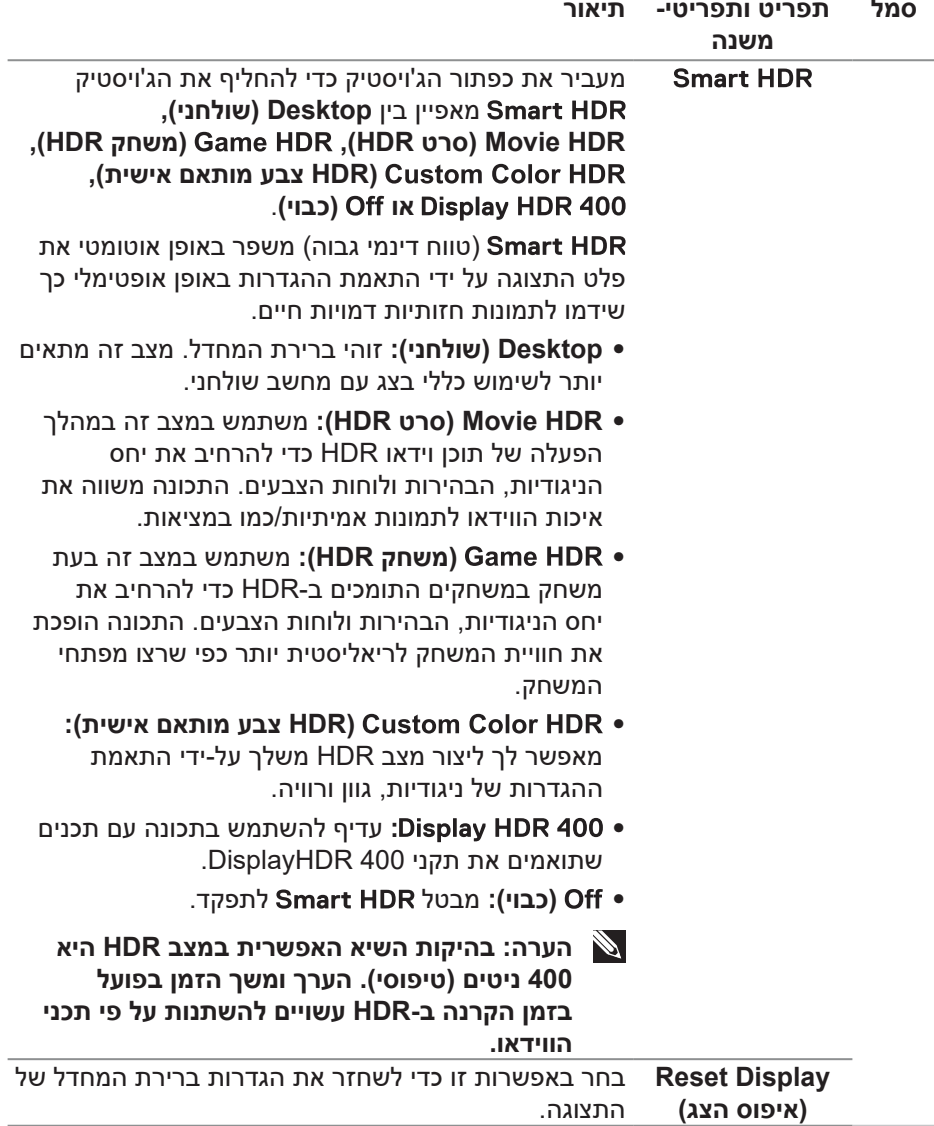

 $(PELL)$ 

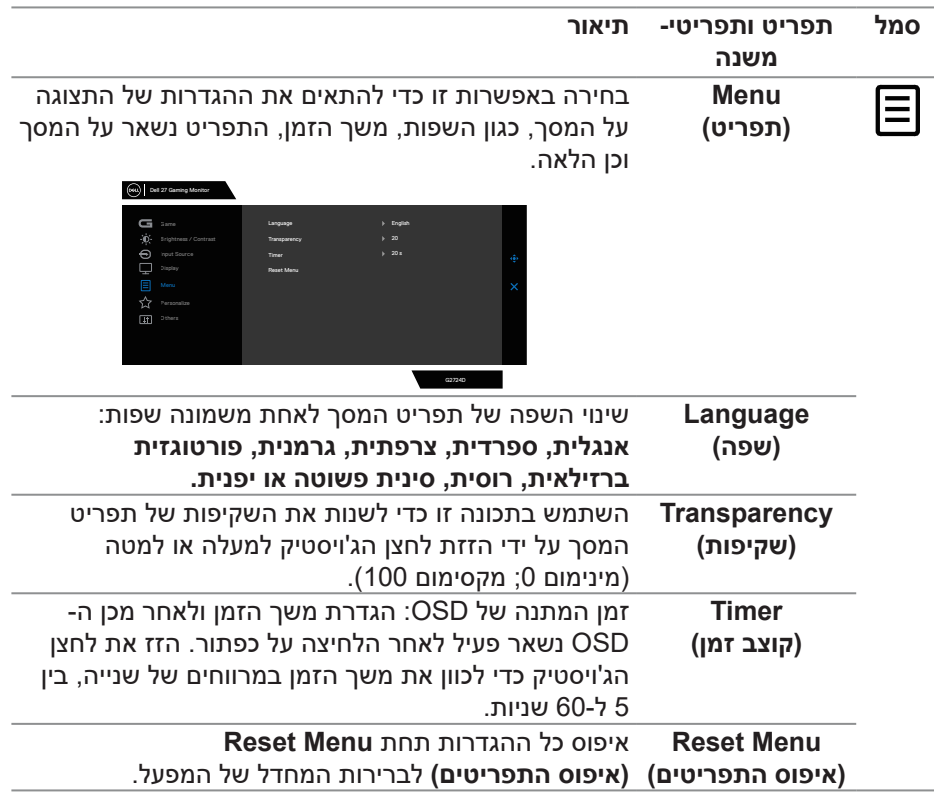

(dell

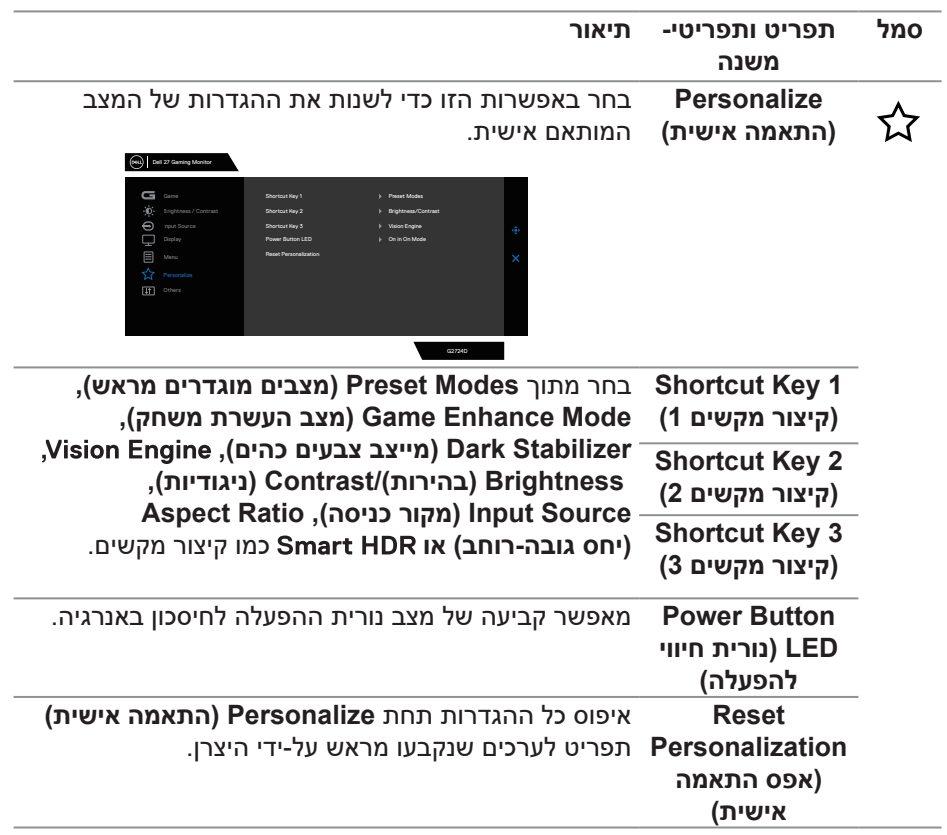

 $(\alpha)$ 

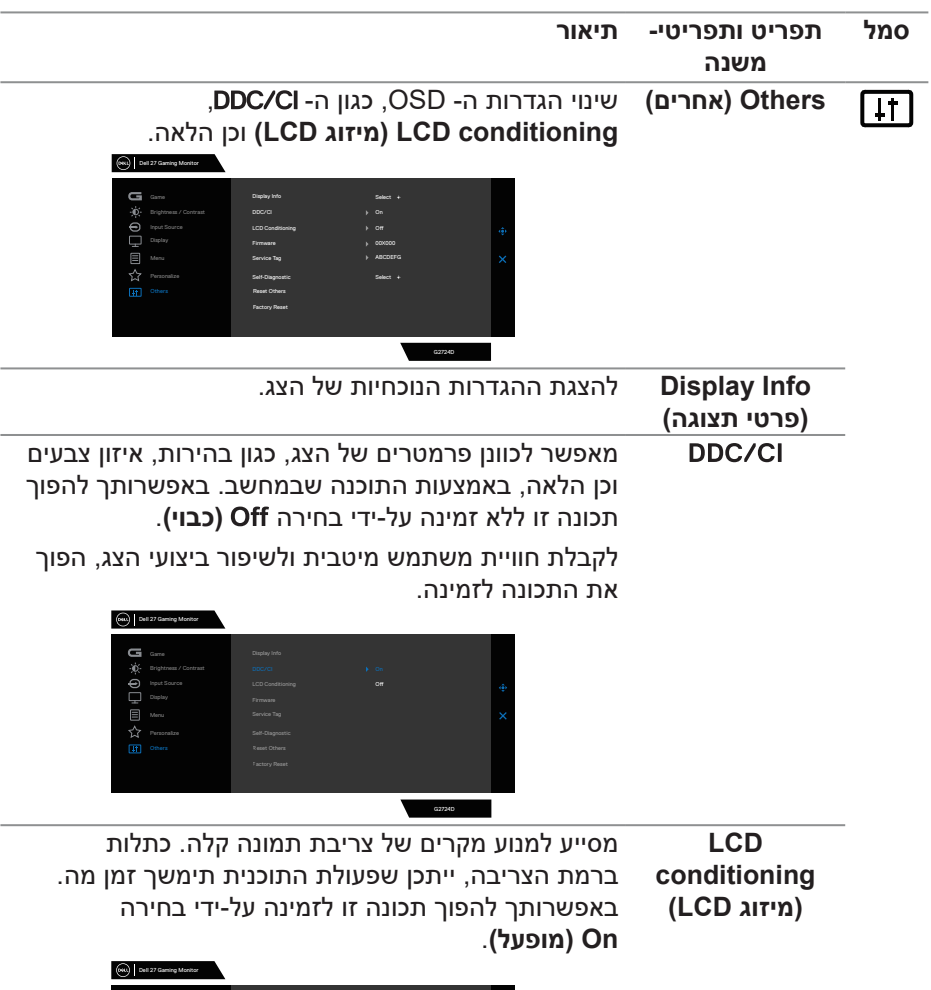

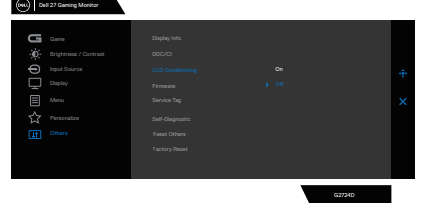

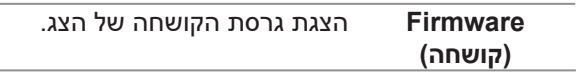

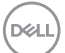

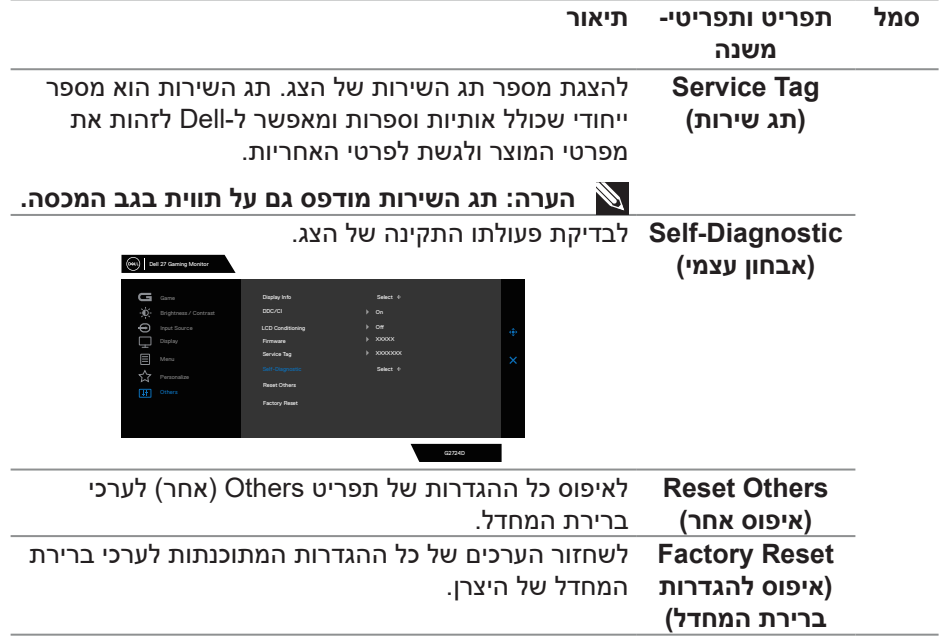

 $(PELL)$ 

#### **Mode Console( מצב קונסולה(**

מצב קונסולה מתוכנן במיוחד עם איכות תמונה מעולה בזמן תגובה מהיר וקצב פריימים גבוה של 120 הרץ כדי לתת את חוויית משחק הקונסולה הטובה ביותר. מצב זה תומך ברזולוציה של עד K4 בצג QHD זה.

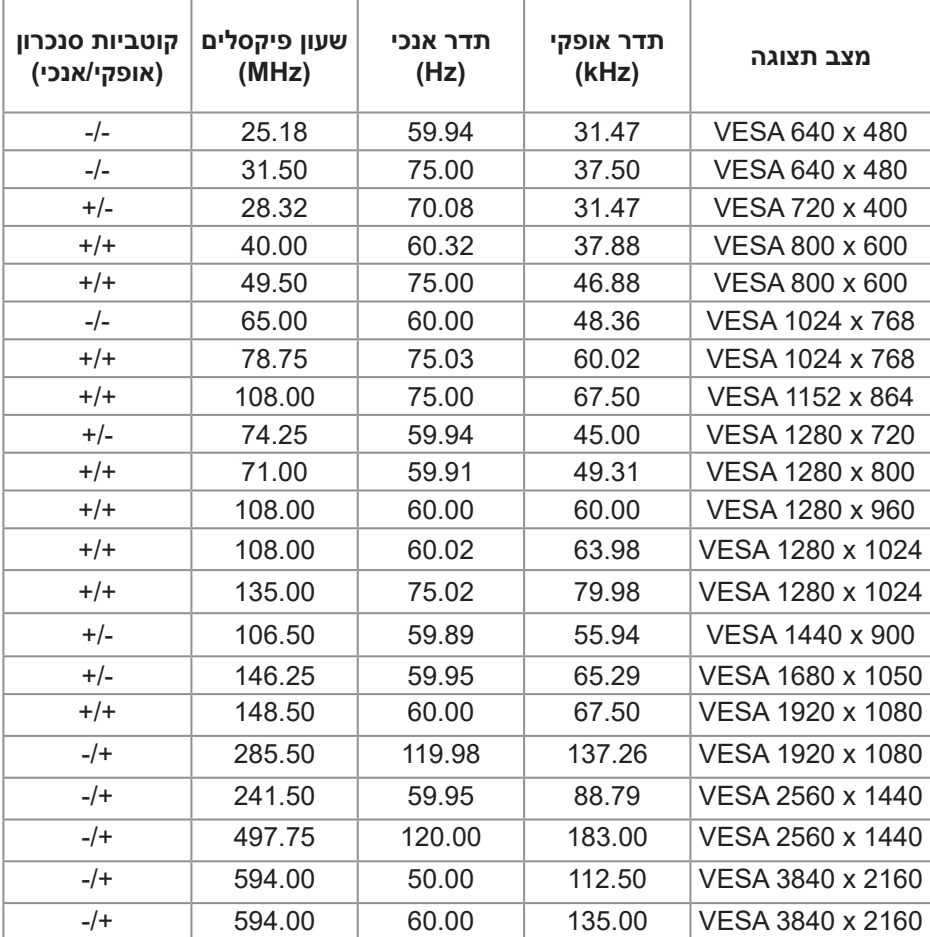

#### **הגדרות תמיכה**

**DELI** 

#### <span id="page-56-0"></span>**Vision Engine**

מנוע ראייהבעל עיצוב מיוחד של מנוע ראייה שיכול לשפר אלמנטים חזותיים בסצינות משחקים שונות, כולל חמישה חזיונות: **Vision Night( ראיית לילה(, Vision Clear( ראייה ברורה(, Vision Chroma( כרומה ויז'ן(** או **Crosshair( קרוס-שאייר(** מנועים לבחירה. הפעל באמצעות מנהל התצוגה של Dell או OSD כדי להגדיר ולהפעיל אותם ממקש קיצור הדרך.

#### **השתמש בתפריט על המסך ובמקש קיצור כדי להפעיל את Engine Vision:**

- לחץ על לחצן הג'ויסטיק כדי לפתוח את התפריט הראשי על המסך.
- הזז את לחצן הג'ויסטיק כדי לבחור **)משחק( <** כדי ליזום את זה.
- לבחור **On( מופעל(** או **)כבוי(** להחליט אם להפוך את הפונקציות לזמינות ב**-** מצב.

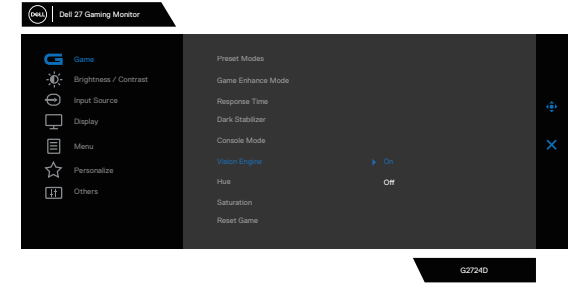

ההודעה הבאה מופיעה כאשר אתה בוחר "**On( מופעל(**" ובאפשרותך להציג בתצוגה מקדימה את ההשפעה של כל חזון על-ידי הזזת לחצן הג'ויסטיק.

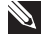

**הערה: לחץ על לחצן הג'ויסטיק כדי לסמן/להסיר סימון מה-Engines Vision השונים. כברירת מחדל, כל ה-Engines Vision מסומנים. ניתן לסמן את ה-Engines Vision על פי העדפותיך.**

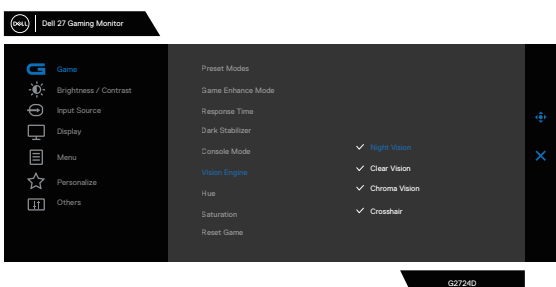

**D**<sup></sup>

- השתמש ב- **key Shortcut( קיצור מקשים(** של להחליף מנועי ראייה שונים.

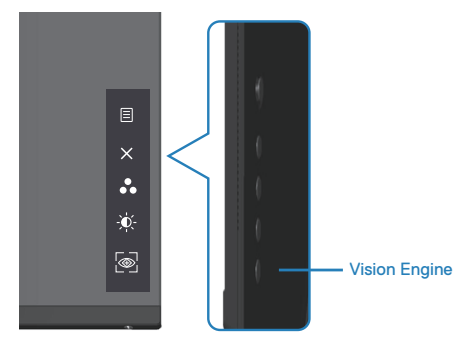

 **הערה: כוונן את מקשי הקיצור שהוגדרו מראש בהגדרות המותאמות-אישית.**

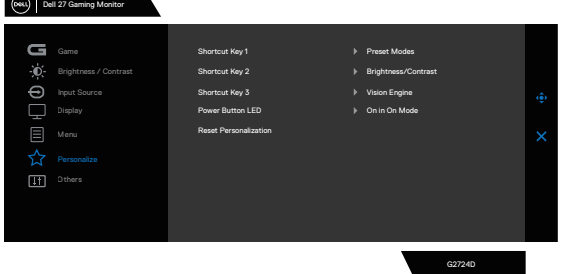

**השתמש ב-Manager Display Dell ובמקש קיצור כדי להפעיל את Engine Vision:**

- לחץ על לחצן הג'ויסטיק כדי לפתוח את התפריט הראשי על המסך.
- הזז את לחצן Joystick כדי לבחור **Game( משחק( <** כדי ליזום את זה.
	- לבחור **On( מופעל(** להפוך את הפונקציות לזמינות ב- מצב.

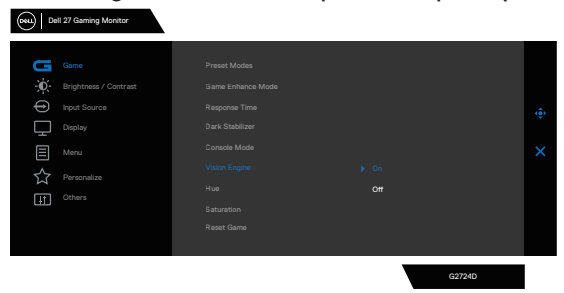

DØLI

4- לחלופין,Vision Engine ניתן להגדיר הגדרות ניתן להגדיר הגדרות **Manager Display Dell( מנהל התצוגה של Dell מותקן לחוויות משחק טובות יותר(**. לקבלת מידע נוסף, עיין בסעיף ההתקנה של Manager Display Dell( מנהל תצוגה( ב- **[D2724G/com.dell.www://https](https://www.dell.com/G2724D)**.

מקש הקיצור של Engine Vision מאפשר לך להגדיר ולהשתמש בשילובי מקשים במקלדת כדי לעבור בין ה-Engines Vision השונים.

ניתן לבחור בכל Engine Vision על ידי סימון או הסרת סימון מתיבות הסימון. תפריט המסך מסונכרן עם ההגדרות האלו.

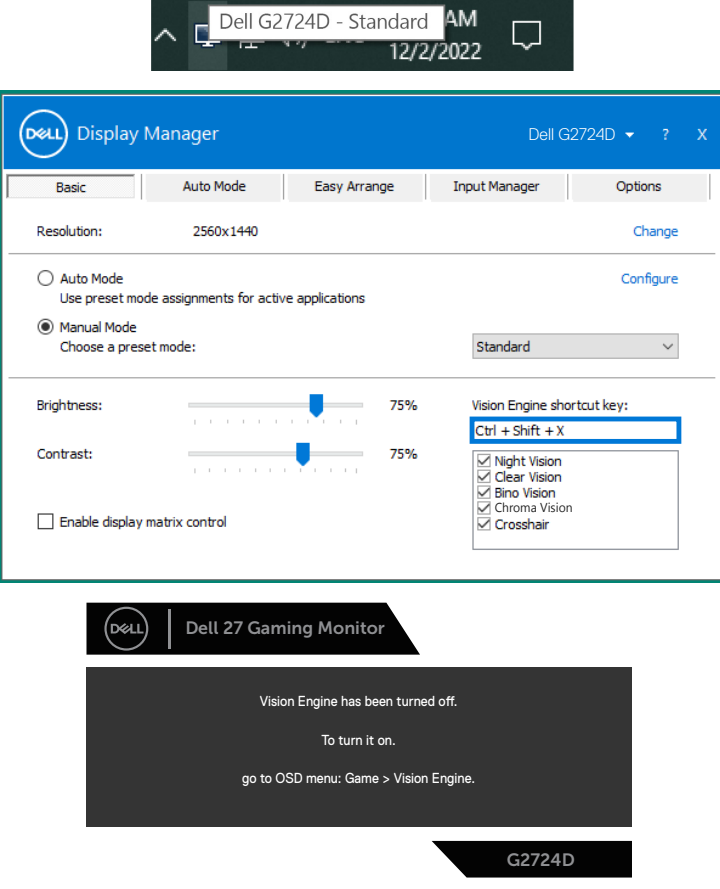

**DGL** 

#### **הערה: ניתן להשתמש במקש קיצור רק לאחר ש-Engine Vision הוגדר כ "On( מופעל(".**

#### **נעילה של לחצני התפריט וההפעלה**

מונע ממך לגשת או לשנות את ההגדרות של התפריט בצג.

כברירת מחדל, לחצני התפריט וההפעלה לא נעולים.

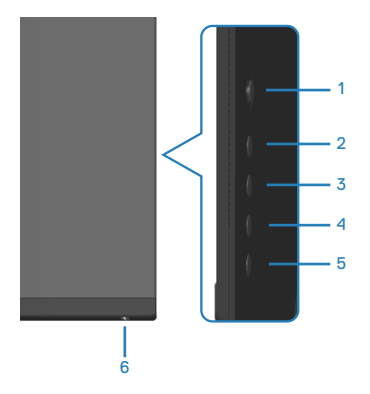

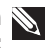

**הערה: כדי לגשת לתפריט נעילה או ביטול נעילה – לחץ לחיצה ארוכה על הלחצן 5 למשך ארבע שניות.**

כדי להיכנס לתפריט הנעילה, לחץ על לחצן 5 במשך ארבע שניות. תפריט הנעילה יופיע בפינה הימנית התחתונה של הצג.

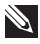

**הערה: אפשר להיכנס לתפריט הנעילה בדרך הזו רק כשלחצני התפריט וההפעלה לא נעולים.**

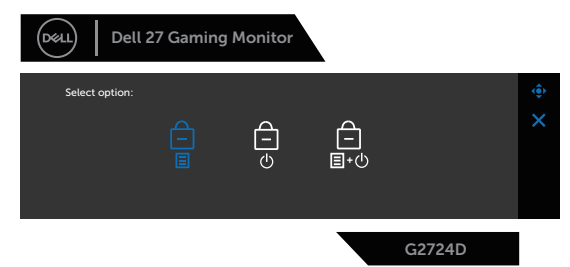

כדי להיכנס לתפריט ביטול הנעילה, לחץ על לחצן 5 במשך ארבע שניות. תפריט ביטול הנעילה יופיע בפינה הימנית התחתונה של הצג.

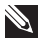

**הערה: ניתן לגשת לתפריט שחרור הנעילה כאשר לחצני התפריט וההפעלה נמצאים במצב נעול**.**.**

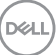

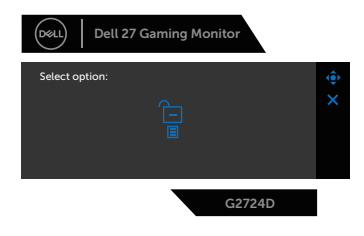

יש שלוש אפשרויות נעילה.

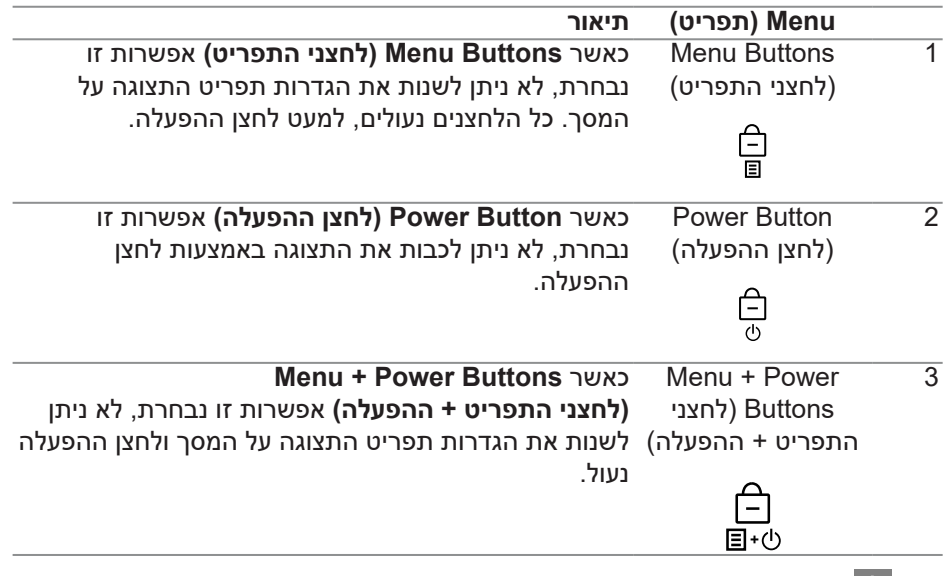

סמל מופיע במרכז הצג בתרחישים הבאים:

- כשלוחצים על לחצן הג'ויסטיק ולחצני השליטה (1 עד 5). הסמל הזה מציין שלחצני  $\bullet$ התפריט נמצאים במצב נעול.
	- כשלוחצים על לחצן ההפעלה (לחצן 6). הסמל מציין שלחצן ההפעלה במצב נעול.  $\bullet$ 
		- כשלוחצים על אחד מששת הלחצנים. הסמל הזה מציין שלחצני התפריט ולחצן ההפעלה נמצאים במצב נעול.

#### **ביטול הנעילה של לחצני התפריט וההפעלה:**

- לחץ על לחצן 5 במשך ארבע שניות. תפריט ביטול הנעילה יופיע.
- לחץ על הסמל של ביטול הנעילה <sup>∣⊑1</sup> כדי לבטל את הנעילה של לחצני הצג.

DELI

#### **הודעות אזהרה בתפריט המסך**

#### אם הצג אינו תומך ברזולוציית תצוגה מסוימת, ההודעה הבאה תוצג: **HDMI**

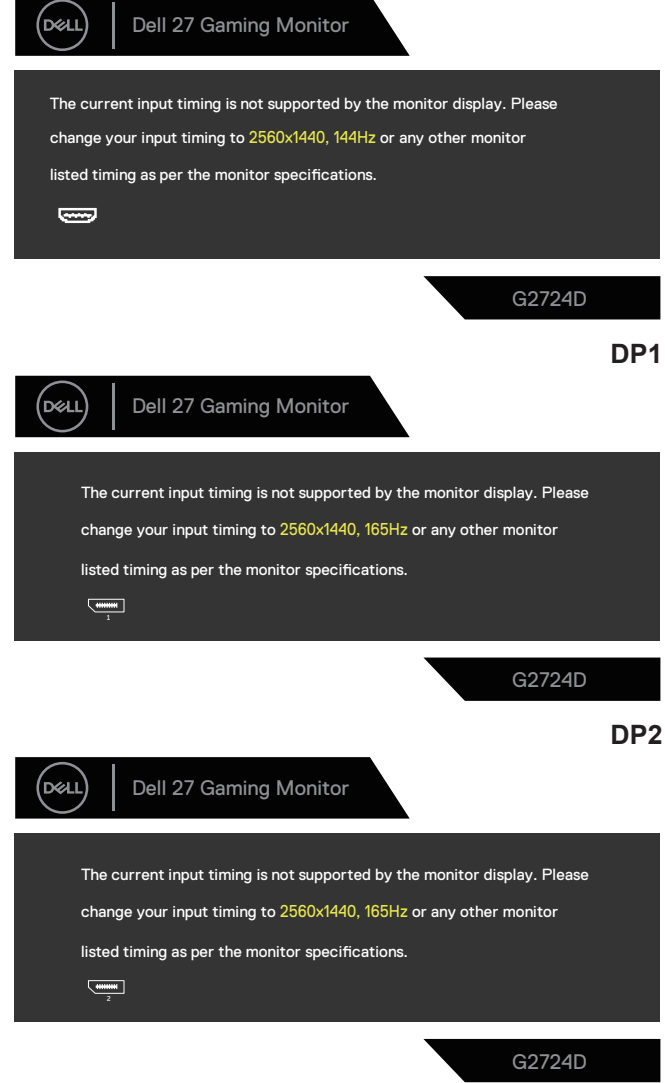

**DELL** 

משמעות ההודעה היא שהצג אינו מצליח להסתנכרן עם האות שמגיע מהמחשב. ראה [מפרט הצג](#page-12-0) fעבור טווחי התדרים האופקיים והאנכיים שניתן לטפל בהם על-ידי צג זה. המצב המומלץ הוא 1440x.2560

לפני הפיכת הפונקציה **CI/DDC** ללא זמינה, תוצג ההודעה הזו:

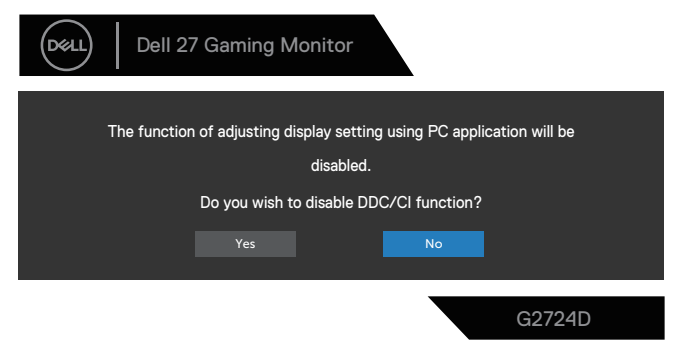

כאשר הצג מזין את **Mode Standby( למצב המתנה(**, מופיעה ההודעה הבאה:

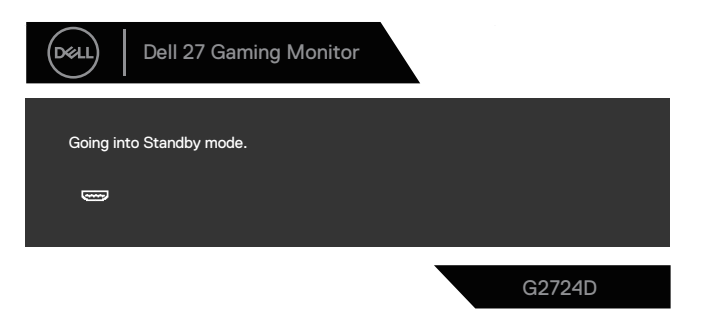

אם תלחץ על לחצן כלשהו פרט ללחצן ההפעלה, ההודעות האלה יוצגו בהתאם לכניסה שנבחרה:

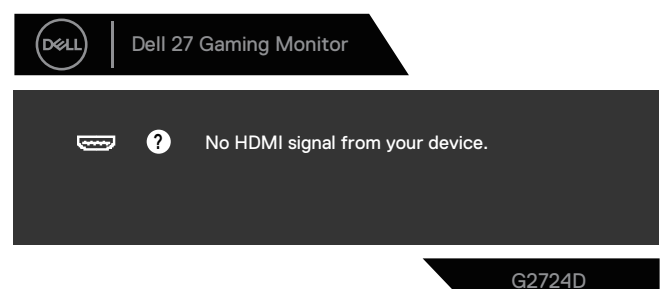

DEL

אם כבל HDMI או DisplayPort אינו מחובר, תופיע תיבת הדו-שיח הבאה. הצג יעבור למצב המתנה לאחר ארבע דקות אם לא יהיה שינוי בתמונה.

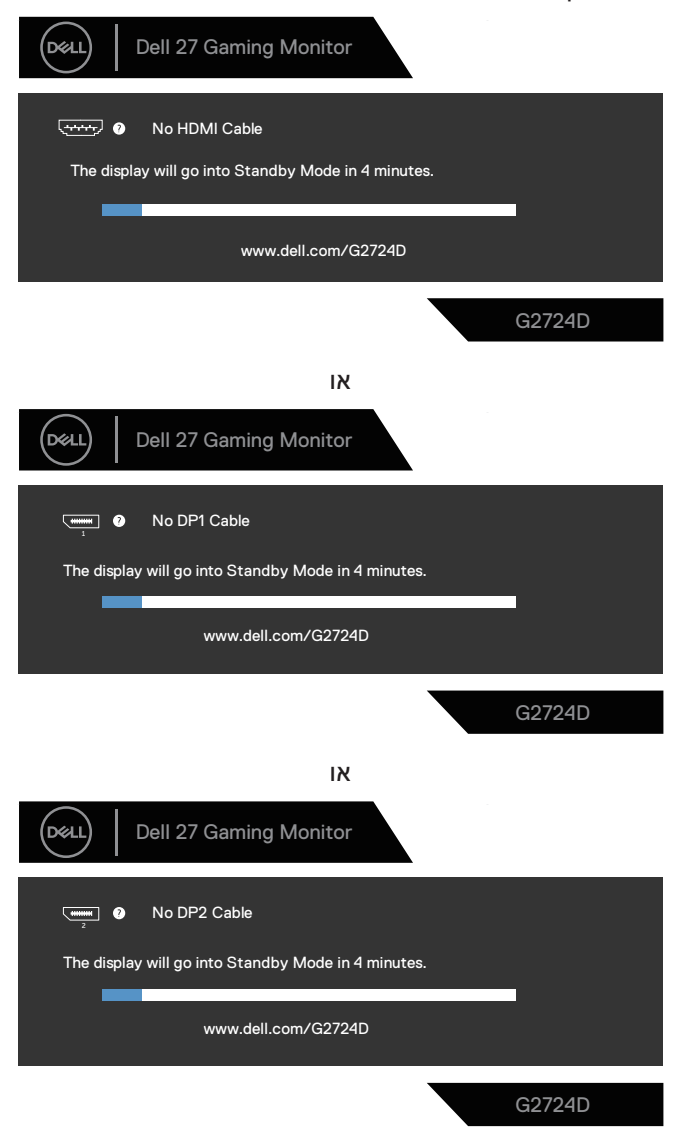

**D**ELL

בעת בחירת פריטי OSD של **Reset Factoryתורדגהל סופיא) Reset Factory** התכונה ב-**Other( אחר(**, מופיעה ההודעה הבאה:

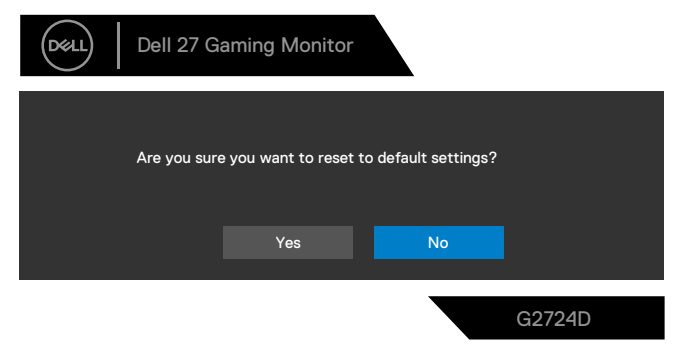

למידע נוסף, ראה [פתרון בעיות](#page-66-0).

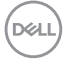

### **הגדרת הרזולוציה המקסימלית**

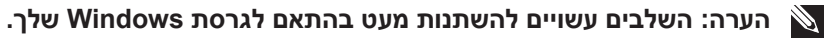

- ב-Windows 8.1:
- ב8.1- Windows, בחר באריח Desktop( שולחן העבודה( כדי לעבור לשולחן עבודה קלאסי.
	- לחץ באמצעות לחצן העכבר הימני על שולחן העבודה ולחץ על **Resolution Screen( רזולוציית המסך(**.
		- אם מחובר אצלך יותר מצג אחד, ודא שבחרת את **D2724G**.
	- לחץ על **Resolution Screen( רזולוציית המסך(** רשימת רופ-דאון ובחר 2560 x 1440
		- לחץ על **OK( אישור(**.
		- ב- 10 Windowsוב- 11 Windows:
		- לחץ באמצעות לחצן העכבר הימני על שולחן העבודה ולחץ על **settings Display( הגדרות התצוגה(**.
			- אם מחובר יותר מצג אחד, הקפד לבחור ב-D2724G .
		- לחצו על **settings Display( הגדרות התצוגה(** רשימת רופ-דאון ובחר 2560 x 1440
			- לחצו **changes Keep( שמור שינויים(**.

אם אינך רואה את **x** כאפשרות, עליך לעדכן את מנהל ההתקן הגרפי לגירסה העדכנית ביותר. בהתאם למחשב, בצע אחת מהפעולות האלה.

אם ברשותך מחשב שולחני או מחשב נייד של Dell, עבור אל **[support/com.dell.www://https](https://www.dell.com/support)**,הזן את תג השירות והורד את מנהל ההתקן העדכני ביותר עבור הכרטיס הגרפי שלך.

אם אתה משתמש במחשב שאינו של Dell( מחשב נייד או מחשב שולחני(:

- עבור לאתר התמיכה של המחשב והורד את מנהלי ההתקן העדכניים של כרטיס המסך.
	- עבור לאתר האינטרנט של כרטיס המסך והורד את מנהלי ההתקן העדכניים.

DELI

# **פתרון בעיות**

**אזהרה: לפני שתתחיל בביצוע הפעולות הבאות, עיין ב-** [הוראות בטיחות](#page-5-0)**.**

#### <span id="page-66-0"></span>**בדיקה עצמית**

הצג כולל תכונת בדיקה עצמית אשר מוודאת כי הוא תקין. אם הצג והמחשב מחוברים בצורה תקינה אך המסך נשאר חשוך, הפעל את הבדיקה העצמית של הצג על ידי ביצוע הפעולות האלה:

- כבה את המחשב ואת הצג.
- נתק את כל כבלי הווידאו מהצג. כך המחשב לא יהיה מעורב בתהליך.
	- הדלק את הצג.

אם הצג תקין, הוא יזהה שאין אות ואחת מההודעות הבאות תוצג. במצב בדיקה עצמית, נורית ההפעלה תישאר לבנה.

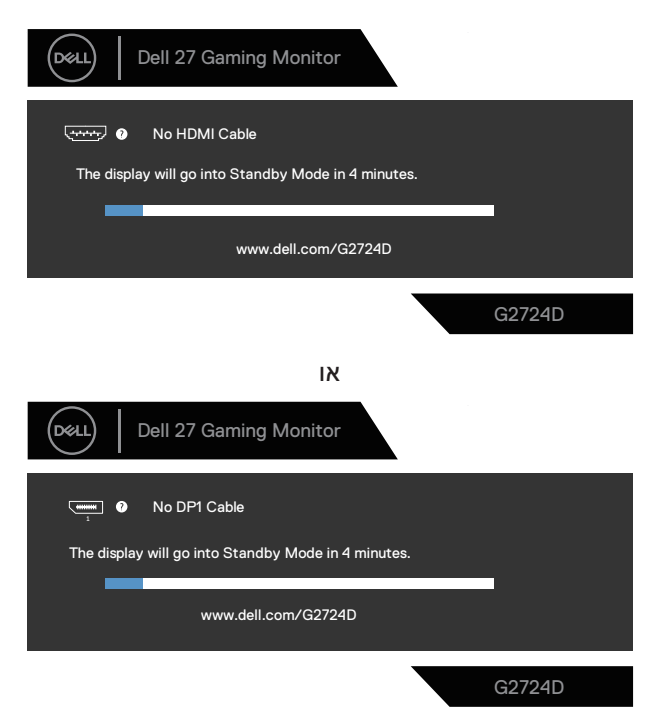

**D**<sup></sup>

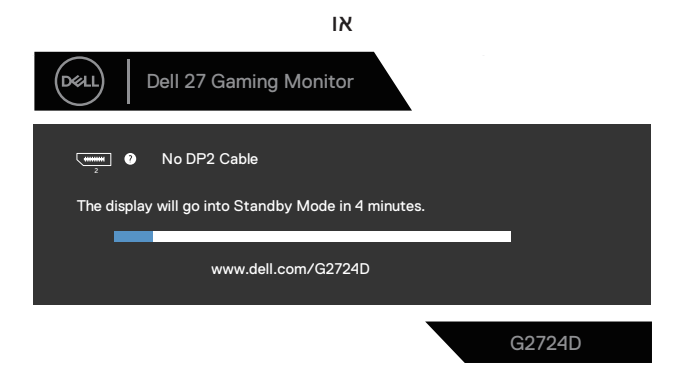

**הערה: תיבה דיגיטלית זו מוצגת גם בזמן פעולה רגילה של המערכת, אם כבל הווידאו מתנתק או ניזוק.**

- כבה את הצג וחבר בחזרה את כבל הווידאו; הפעל את המחשב ואת הצג.

אם המסך נותר חשוך אחרי שחיברת בחזרה את הכבלים, סימן שהצג תקין. בדוק את כרטיס המסך והמחשב שלך.

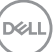

### **כלי אבחון מובנה**

בצג שלך יש כלי אבחון מובנה. זה עוזר לך לקבוע אם חריגות המסך את הבעיה הטבועה בצג שלך או במחשב ובכרטיס המסך שלך.

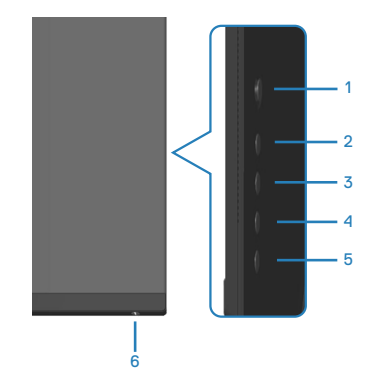

להפעלת האבחון המובנה:

- 1- ודא שהמסך נקי (אין עליו חלקיקי אבק).
- לחץ על לחצן הג'ויסטיק כדי לפתוח את התפריט הראשי על המסך.
- הזז את לחצן Joystick כדי לבחור**Others( אחרים( < Diagnostic-Self )אבחון עצמי(** להתחיל בתהליך אבחון עצמי.

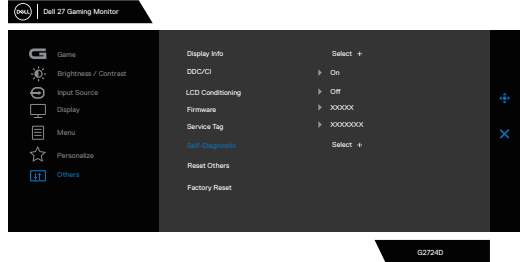

- לאחר תחילת התהליך יוצג מסך אפור. בדוק בעיון את המסך ונסה לאתר בעיות חריגות.
	- הזז את לחצן הג'ויסטיק. צבע המסך ישתנה לאדום. בדוק בעיון את המסך ונסה לאתר בעיות חריגות.
	- חזור על שלב 5 ובדוק את המסך כאשר הוא מציג את הצבעים ירוק, כחול, שחור ולבן ואחריו את הטקסט על המסך.

- הבדיקה תסתיים כאשר יופיע מסך הטקסט. כדי לצאת, הזז את לחצן הג'ויסטיק שוב. אם לא זיהית חריגות במסך כאשר השתמשת בכלי האבחון המובנה, זה סימן שהצג תקין. בדוק את כרטיס המסך ואת המחשב.

## DELL

#### **בעיות נפוצות**

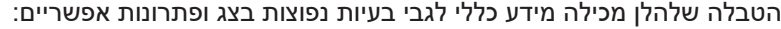

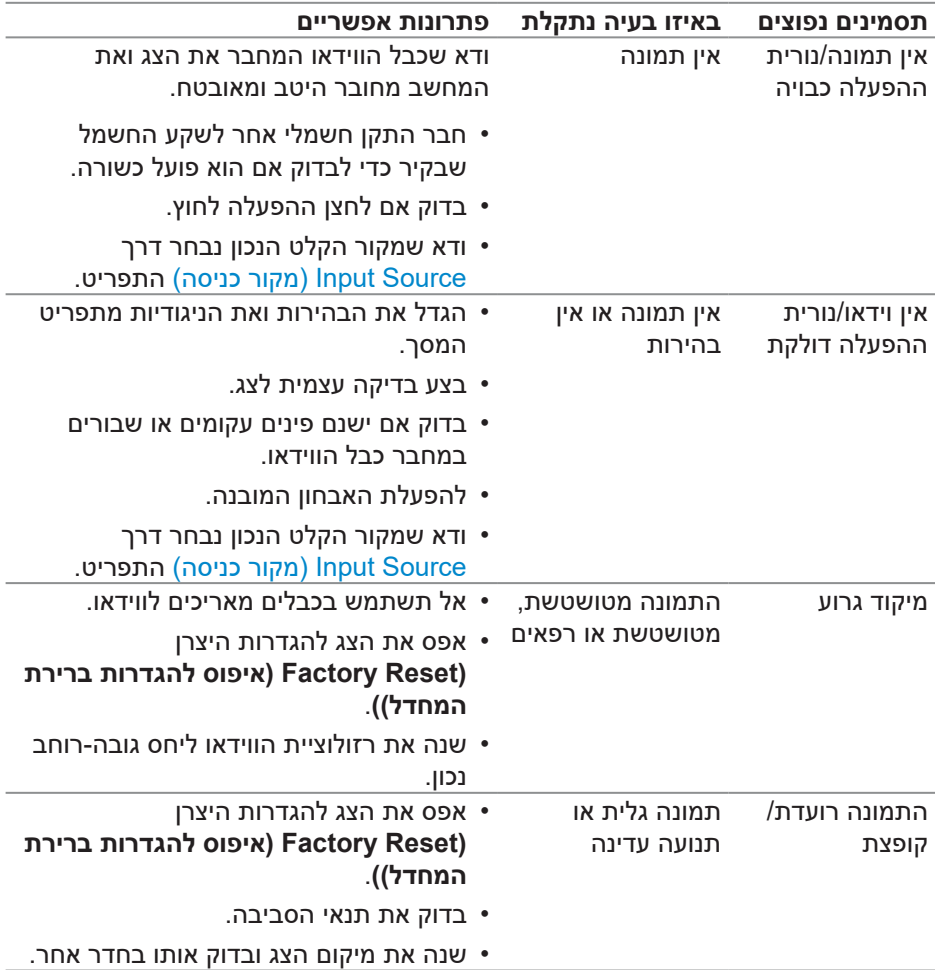

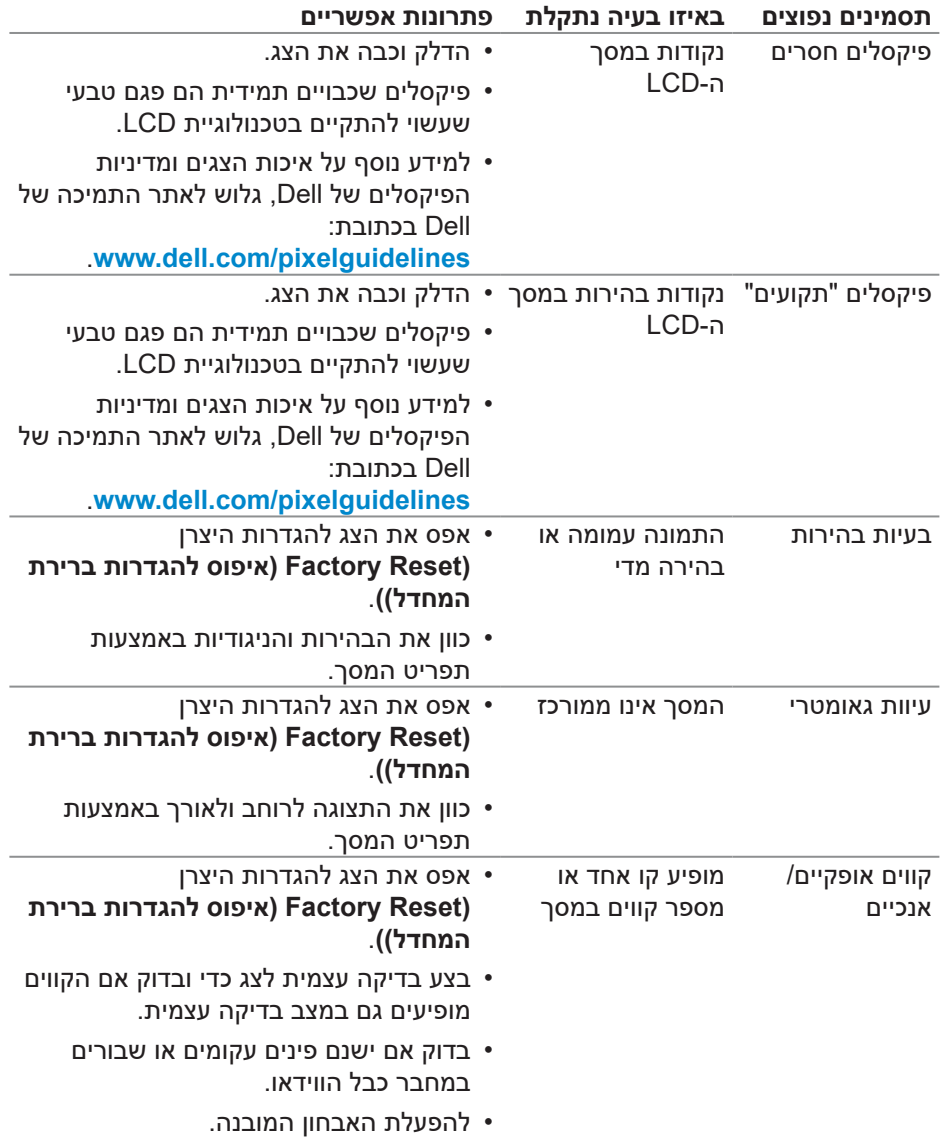
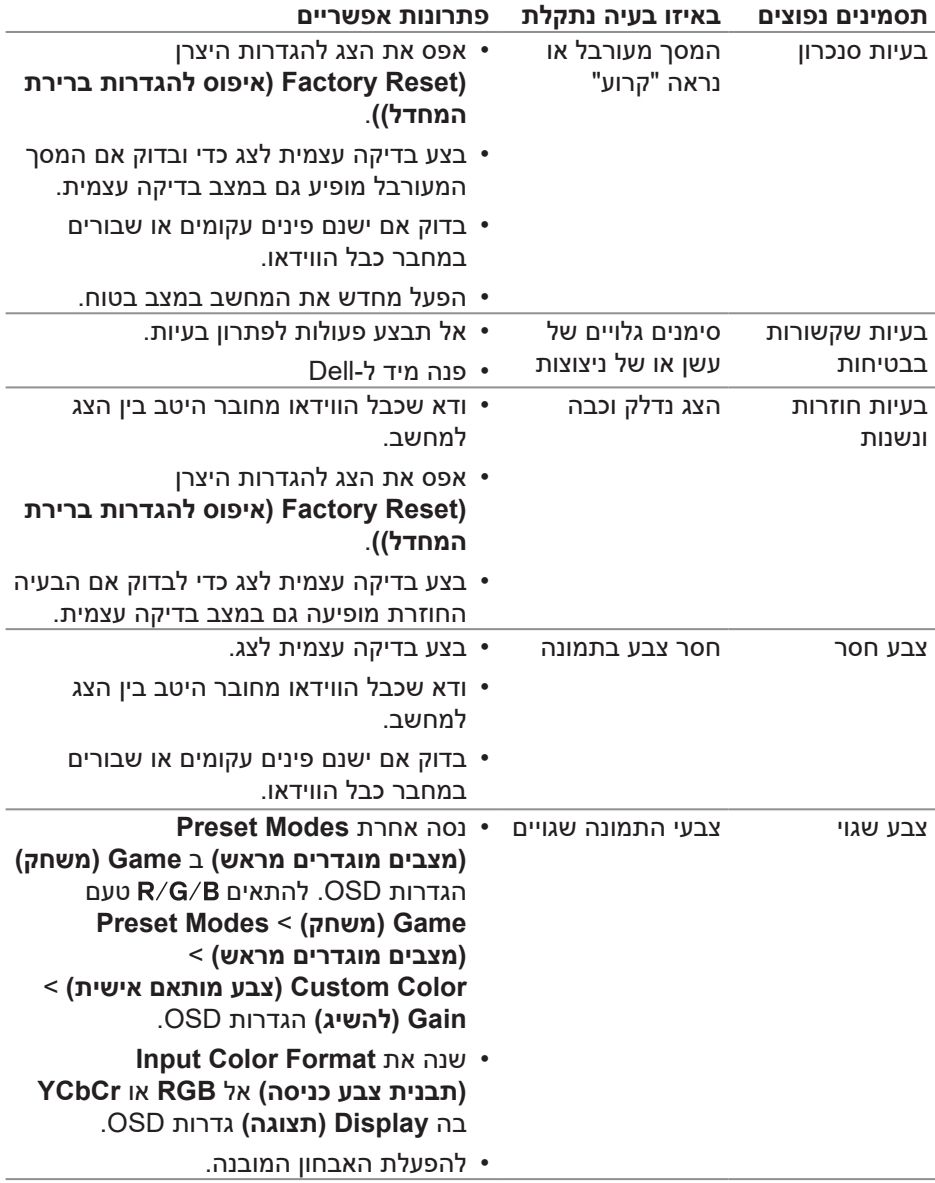

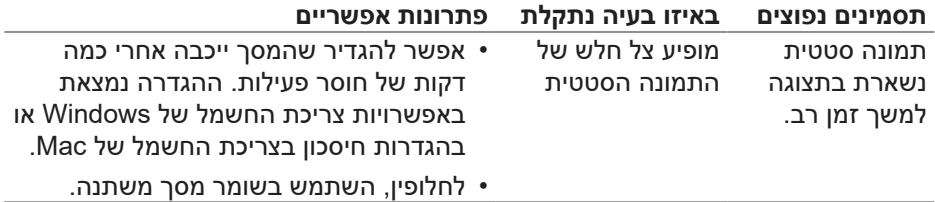

### **בעיות ספציפית למוצר**

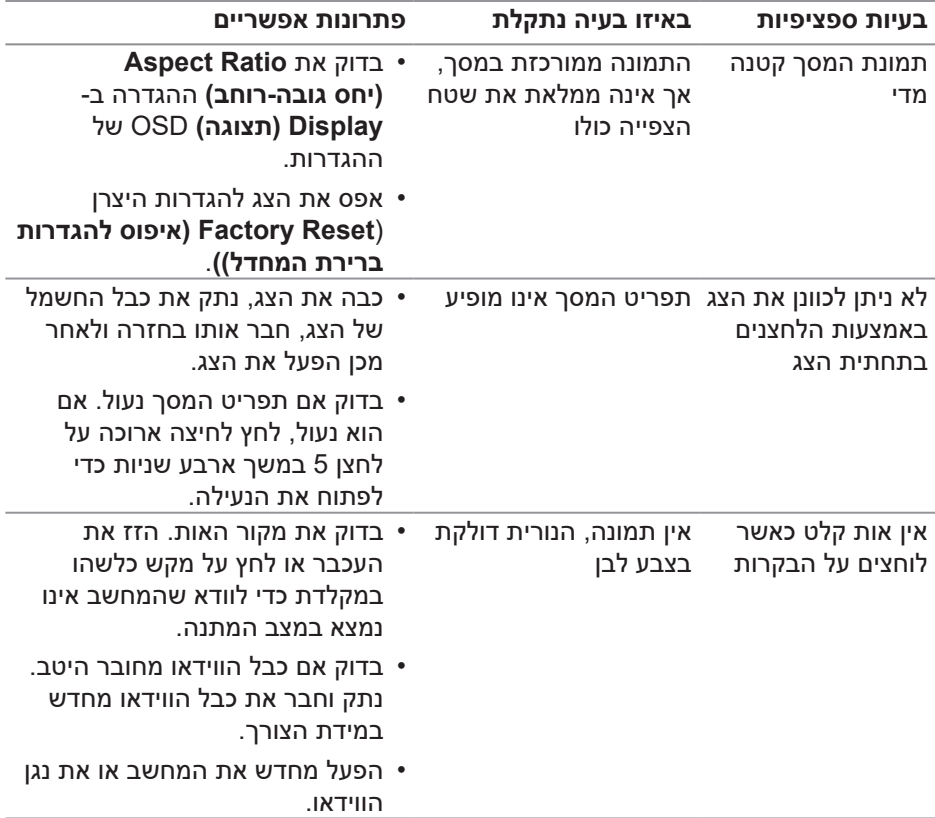

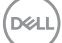

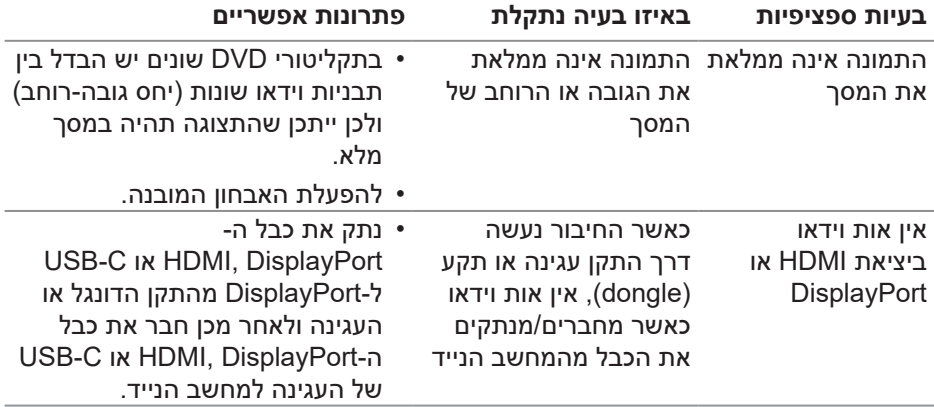

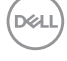

## **מידע רגולטורי**

## **הודעות תאימות FCC( ארה"ב בלבד( ומידע רגולטורי נוסף**

לקריאת הצהרות ה-FCC ושאר המידע הרגולטורי, היכנס לאתר התאימות הרגולטורית www.dell.com/regulatory compliance

### **גיליון מידע למוצר ותווית אנרגיה של מאגר נתוני המוצרים של האיחוד האירופי**

G2724D: https://eprel.ec.europa.eu/gr/1503743

# **יצירת קשר עם Dell**

כדי לפנות אל Dell בנוגע לבעיות במכירות, תמיכה טכנית או שירות לקוחות, ראה **[contactdell/com.dell.www](https://www.dell.com/contactdell).**

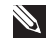

**הערה: הזמינות משתנה בהתאם למדינה ולמוצר, וייתכן שחלק מהשירותים לא יהיו זמינים במדינה שלך.**

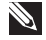

**הערה: אם אין לך חיבור אינטרנט פעיל, באפשרותך למצוא פרטי קשר בחשבונית הרכישה, תעודת המשלוח, החשבון או קטלוג המוצרים של Dell.**

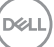